# All-in-one PC

# **Podręcznik użytkownika**

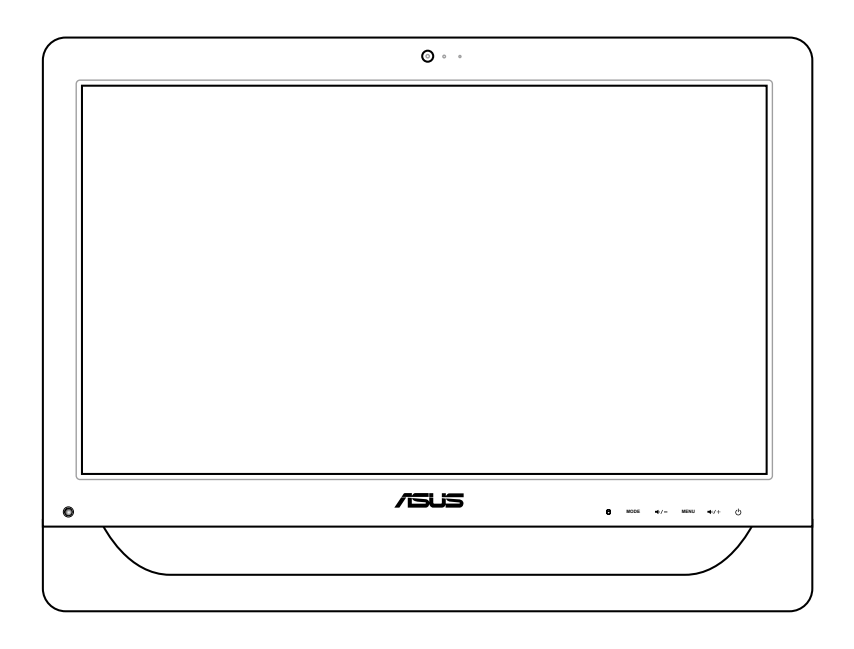

# **Seria ET2012**

**Polski** 

PL6991 Wydanie pierwsze V1 Listopad 2011

#### **Copyright © 2011 ASUSTeK COMPUTER INC. Wszelkie prawa zastrzeżone.**

Żadnej z części tego podręcznika, włącznie z opisami produktów i oprogramowania, nie można powielać, transmitować, przetwarzać, przechowywać w systemie odzyskiwania danych lub tłumaczyć na żadne języki, w jakiejkolwiek formie lub w jakikolwiek sposób, bez wyraźnego pisemnego pozwolenia ASUSTeK COMPUTER, INC. ("ASUS").

Produkty i nazwy firm pojawiające się w tym podręczniku mogą, ale nie muszą być zastrzeżonymi znakami towarowymi lub prawami autorskimi ich odpowiednich właścicieli i używane są wyłącznie w celu identyfikacji. Wszystkie znaki towarowe są własnością odpowiednich właścicieli.

Dołożono wszelkich starań, aby zawartość tego podręcznika była prawidłowa i aktualna. Jednakże, producent nie gwarantuje dokładności treści i zastrzega sobie prawo do wykonywania zmian bez uprzedniego powiadomienia

# Spis treści

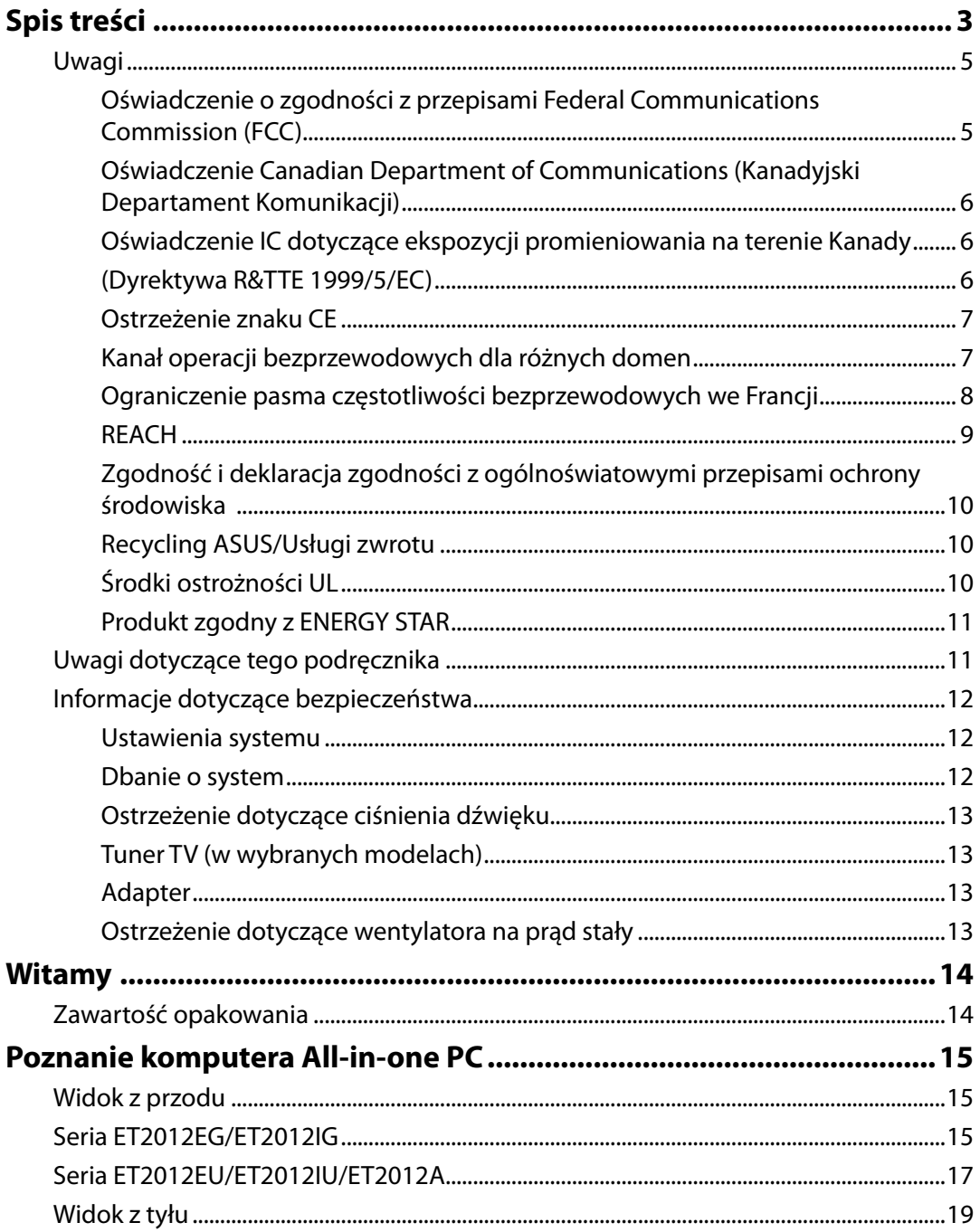

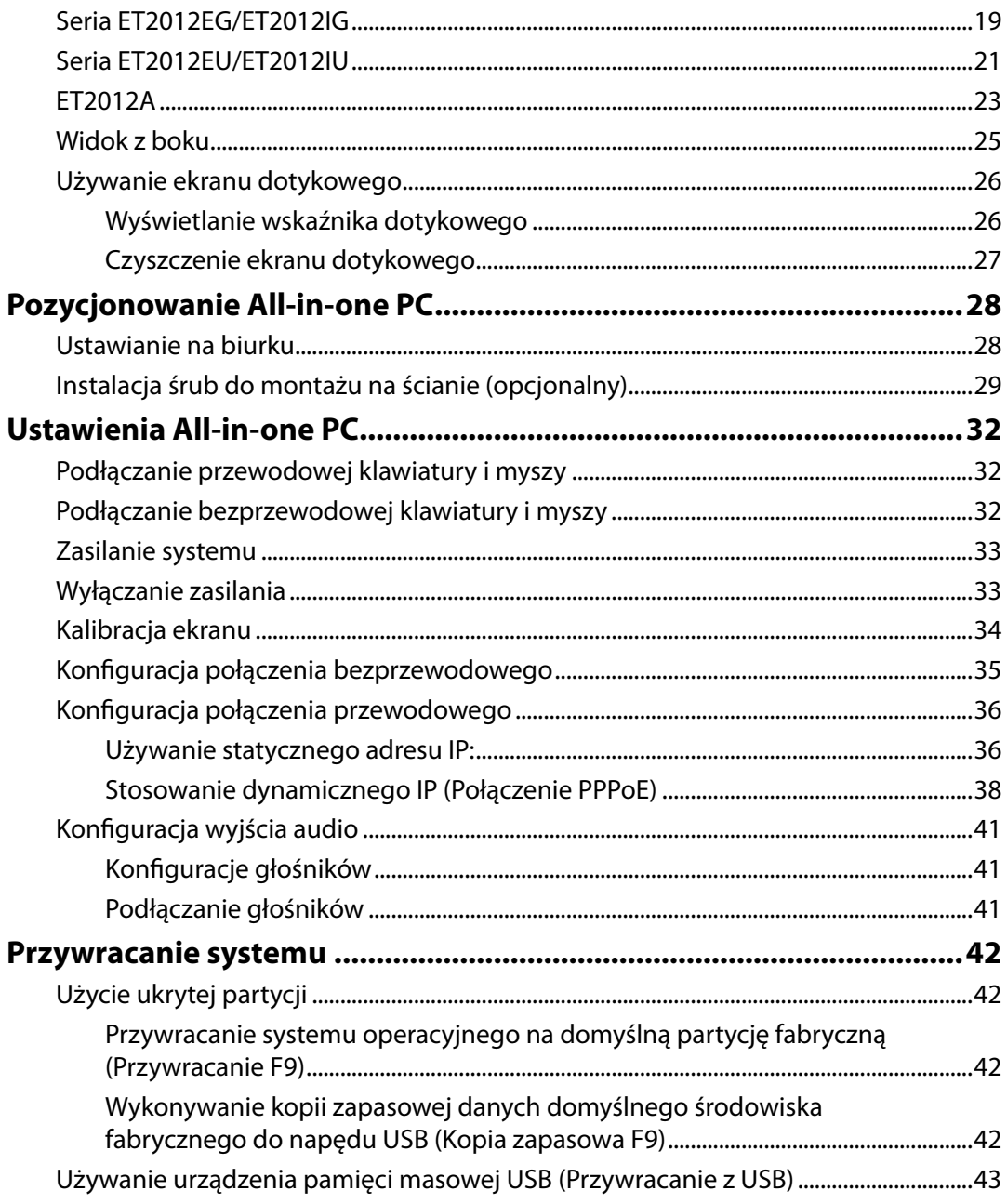

All-in-one PC

# <span id="page-4-0"></span>**Uwagi**

## **Oświadczenie o zgodności z przepisami Federal Communications Commission (FCC)**

Urządzenie to jest zgodne z częścią 15 zasad FCC. Jego działanie podlega następującym dwóm warunkom:

- Urządzenie to nie może powodować zakłóceń i
- Urządzenie to musi przyjmować wszelkie odebrane zakłócenia, z uwzględnieniem zakłóceń, które mogą powodować niepożądane działanie.

To urządzenie zostało poddane testom i uznane za spełniające wymogi dla urządzeń cyfrowych klasy B, zgodnie z częścią 15 zasad FCC. Ograniczenia te zostały opracowane w celu zapewnienia ochrony przed szkodliwymi zakłóceniami w instalacjach domowych. Urządzenie to wytwarza, używa i może emitować promieniowanie o częstotliwości fal radiowych i jeśli zostanie zainstalowane lub eksploatowane niezgodnie z zaleceniami, może powodować zakłócenia w łączności radiowej. Nie ma jednak gwarancji, że zakłócenia nie wystąpią w przypadku określonej instalacji. Jeśli urządzenie to jest źródłem zakłóceń sygnału radiowego lub telewizyjnego (co można sprawdzić przez włączenie i wyłączenie tego urządzenia), należy spróbować wyeliminować zakłócenia, korzystając z poniższych metod:

- Zmiana orientacji lub położenia anteny odbiorczej.
- Zwiększenie odległości między urządzeniem a odbiornikiem.
- Podłączenie sprzętu do gniazda zasilania w innym obwodzie niż ten, do którego podłączony jest odbiornik.
- Skontaktowanie się z dostawcą lub doświadczonym technikiem radiowo/telewizyjnym w celu uzyskania pomocy.

**OSTRZEŻENIE:** Jakiekolwiek zmiany lub modyfikacje wykonane bez wyraźnego pozwolenia producenta tego urządzenia spowodują pozbawienie użytkownika prawa do jego używania.

#### *Ostrzeżenie dotyczące ekspozycji RF*

To urządzenie można zainstalować i używać zgodnie z dostarczonymi instrukcjami, a antenę(y) stosowaną z tym nadajnikiem należy zainstalować w odległości co najmniej 20 cm od wszystkich osób i nie należy jej przenosić lub używać razem z inną anteną lub nadajnikiem. Dla zachowania zgodności z wymaganiami dotyczącymi ekspozycji RF, użytkownicy i instalatorzy muszą posiadać instrukcje instalacji i warunki działania nadajnika.

#### <span id="page-5-0"></span>**Oświadczenie Canadian Department of Communications (Kanadyjski Departament Komunikacji)**

To urządzenie cyfrowe nie przekracza ograniczeń klasy B dotyczących zakłóceń emisji radiowej spowodowanych działaniem urządzeń cyfrowych, ustanowionych przez przepisy Radio Interference Regulations (Przepisy dotyczące zakłóceń radiowych) Canadian Department of Communications (Kanadyjski Departament Komunikacji).

To urządzenie cyfrowe klasy B jest zgodne z kanadyjską normą ICES-003.

#### **Oświadczenie IC dotyczące ekspozycji promieniowania na terenie Kanady**

To urządzenie jest zgodne z limitami ICC ekspozycji promieniowania ustanowionymi dla niekontrolowanego środowiska. W celu zachowania zgodności z wymaganiami ICC dotyczącymi ekspozycji RF należy unikać bezpośredniego kontaktu z anteną nadawczą podczas transmisji. W celu uzyskania właściwej zgodności ekspozycji RF, użytkownik musi wykonać określone instrukcje.

Działanie podlega następującym dwóm warunkom:

- Urządzenie to nie może powodować zakłóceń i
- Urządzenie to musi przyjmować wszelkie odebrane zakłócenia, z uwzględnieniem zakłóceń, które mogą powodować niepożądane działanie urządzenia.

#### **(Dyrektywa R&TTE 1999/5/EC)**

Zostały zebrane i uznane za odpowiednie i wystarczające następujące elementy:

- Istotne wymagania, zgodnie z [Paragraf 3]
- Wymagania dotyczące zabezpieczenia zdrowia i bezpieczeństwa, zgodnie z [Paragraf 3.1a]
- Test bezpieczeństwa elektrycznego, zgodnie z [EN 60950]
- Wymagania dotyczące zabezpieczenia zgodności elektromagnetycznej w [Paragraf 3.1b]
- Test zgodności elektromagnetycznej w [EN 301 489-1] oraz [EN 301 489-17]
- Efektywne stosowanie widma radiowego, zgodnie z [Paragraf 3.2]
- Testy radiowe, według [EN 300 328-2]

#### <span id="page-6-0"></span>**Ostrzeżenie znaku CE**

To jest produkt klasy B, produkt ten może powodować zakłócenia radiowe w instalacjach domowych, po ich wystąpieniu użytkownik może podjąć odpowiednie działania zmierzające do ich usunięcia.

# $\epsilon$ **Oznakowanie CE dla urządzeń bez obsługi bezprzewodowej sieci LAN/funkcji Bluetooth**

Dostarczana wersja tego urządzenia jest zgodna z wymogami dyrektyw dotyczących " Kompatybilności elektromagnetycznej" EEC 2004/108/EC i "Dyrektywą niskonapieciową" 2006/95/EC.

# **Oznakowanie CE dla urządzeń z obsługą bezprzewodowej sieci LAN/funkcji Bluetooth**

Niniejsze urządzenie jest zgodne z wymogami dyrektywy 1999/5/EC Parlamentu Europejskiego i Komisji Europejskiej z 9 marca 1999 r. dotyczącej urządzeń radiowych i telekomunikacyjnych oraz wzajemnego uznawania zgodności.

## **Kanał operacji bezprzewodowych dla różnych domen**

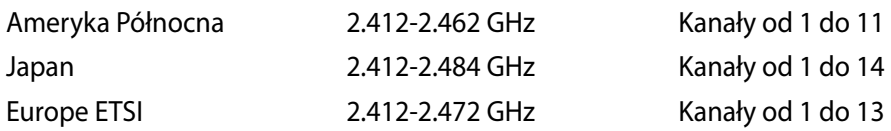

# <span id="page-7-0"></span>All-in-one PC

#### **Ograniczenie pasma częstotliwości bezprzewodowych we Francji**

Niektóre obszary we Francji mają ograniczone pasmo częstotliwości. W najgorszym przypadku, maksymalna, autoryzowana moc wewnątrz pomieszczeń może wynosić:

- 10mW dla całego pasma 2,4 GHz (2400 MHz 2483.5 MHz)
- 100mW dla częstotliwości pomiędzy 2446,5 MHz i 2483,5 MHz

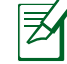

Kanały 10 do 13 działają w paśmie 2446,6 MHz do 2483,5 MHz.

Dostępnych jest kilka możliwości używania na zewnątrz pomieszczeń: Na terenie prywatnych posiadłości lub na terenie prywatnych posiadłości osób publicznych, używanie podlega wstępnej procedurze autoryzacji przez Ministerstwo Obrony, przy minimalnej autoryzowanej mocy 100mW w paśmie 2446,5 - 2483,5 MHz. Używanie na zewnątrz pomieszczeń w miejscach publicznych nie jest dozwolone.

W wymienionych poniżej departamentach, dla całego pasma 2,4 GHz:

- Maksymalna autoryzowana moc wewnątrz pomieszczeń wynosi 100mW
- Maksymalna autoryzowana moc na zewnątrz pomieszczeń wynosi 10mW

W departamentach, w których dozwolone jest używanie pasma 2400 - 2483,5 MHz z EIRP wewnątrz pomieszczeń mniejszym niż 100mW i na zewnątrz mniejszym niż 10mW:

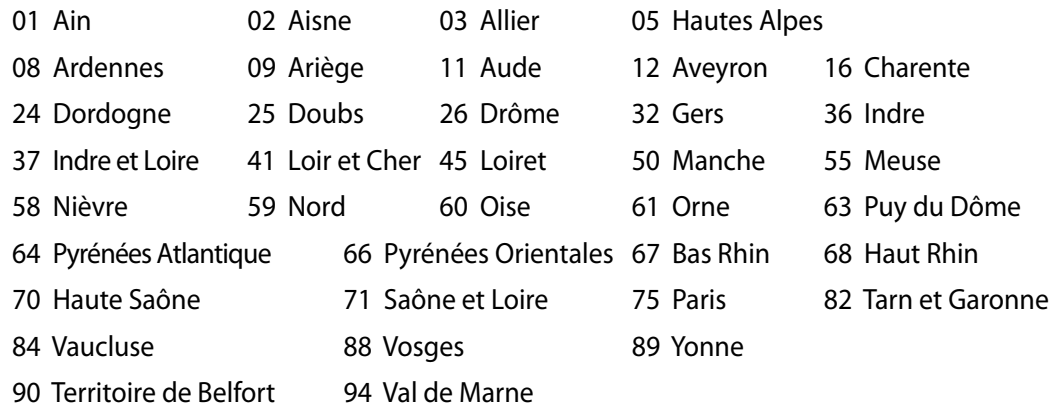

To wymaganie może z czasem ulec zmianie, umożliwiając korzystanie z kart bezprzewodowych sieci LAN na dalszych terenach w obrębie Francji. W celu uzyskania najnowszych informacji należy skontaktować się z ART (www.arcep.fr).

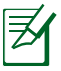

Moc transmisji karty WLAN jest niższa niż 100mW, ale wyższa od 10mW.

**Polski** 

#### <span id="page-8-0"></span>**NIE WOLNO DEMONTOWAĆ Gwarancja nie obejmuje produktów, które były demontowane przez użytkowników**

#### **Ostrzeżenie dotyczące baterii litowo-jonowej**

**OSTRZEŻENIE**: Nieprawidłowa wymiana baterii RTC (Zegar czasu rzeczywistego), może spowodować jej eksplozję. Można ją wymienić na baterię tego samego lub rownoważnego typu wskazanego przez producenta. Zużyte baterie należy utylizować zgodnie z instrukcjami producenta.

#### **Nie należy narażać na oddziaływanie płynów**

NIE NALEŻY narażać na oddziaływanie płynów lub używać w pobliżu płynów, na deszczu lub w wilgotnych miejscach. Ten produkt nie jest wodoodporny lub olejoodporny.

Ten symbol przekreślonego kosza oznacza, że tego produktu (urządzenie elektryczne, elektroniczne i bateria pastylkowa zawierająca rtęć) nie można wyrzucać razem ze śmieciami miejskimi. Sprawdź lokalne przepisy dotyczące utylizacji produktów elektronicznych.

NIE NALEŻY wyrzucać baterii do śmieci miejskich. Symbol przekreślonego kosza na kółkach

**REACH**

Zgodnie z rozporządzeniem REACH (Rejestracja, ocena, autoryzacja i ograniczenie środków chemicznych), publikujemy informacje o środkach chemicznych w naszych produktach, na stronie internetowej ASUS REACH pod adresem http://csr.asus.com/english/REACH.htm.

oznacza, że baterii nie należy umieszczać razem ze śmieciami miejskimi.

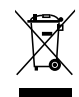

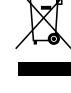

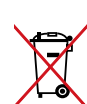

# <span id="page-9-0"></span>All-in-one PC

## **Zgodność i deklaracja zgodności z ogólnoświatowymi przepisami ochrony środowiska**

Firma ASUS wprowadza koncepcje ekologii podczas projektowania i wytwarzania produktów, a także zapewnia, że na każdym etapie cyklu żywotności produktu ASUS, będzie on zgodny z ogólnoświatowymi przepisami ochrony środowiska. Dodatkowo, ASUS udostępnia odpowiednie informacje, w oparciu o wymagania przepisów.

Sprawdź stronę sieci web http://csr.asus.com/english/Compliance.htm w celu uzyskania informacji opracowanych w oparciu o wymagania przepisów, z którymi są zgodne produkty ASUS:

**Japońskie deklaracje materiałowe JIS-C-0950 EU REACH SVHC Koreańskie przepisy RoHS Szwajcarskie przepisy dotyczące energii**

# **Recycling ASUS/Usługi zwrotu**

Programy recyklingu i zwrotu ASUS wiążą się z naszym dążeniem do zapewnienia zgodności z najwyższymi wymaganiami dotyczącymi ochrony środowiska. Wierzymy w celowość dostarczania rozwiązań, umożliwiających recykling naszych produktów, baterii, innych komponentów oraz materiałów pakujących. Szczegółowe informacje dotyczące recyklingu w różnych regionach, można uzyskać pod adresem http://csr.asus.com/english/Takeback.htm.

# **Środki ostrożności UL**

Aby sprostać wymaganiom bezpieczeństwa, komputer PC wszystko-w-jednym należy zamontować na standardowym stelażu do montażu na ścianie, który gwarantuje niezbędną stabilność, przy uwzględnieniu wagi komputera PC wszystko-w-jednym. Komputer PC wszystko-w-jednym należy zamontować i używać wyłącznie z adapterem do montażu na ścianie, podkładką i stelażem z oznaczeniem UL (tj. VESA).

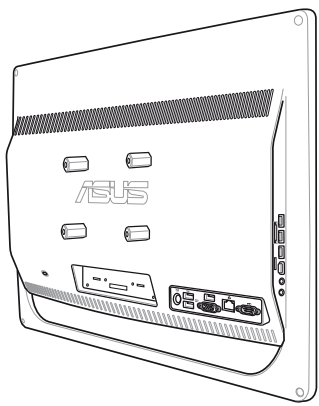

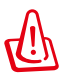

 Adapter do montażu na ścianie, podkładka i stelaż muszą utrzymać ciężar co najmniej 21kg i posiadać oznaczenie UL.

#### <span id="page-10-0"></span>**Produkt zgodny z ENERGY STAR**

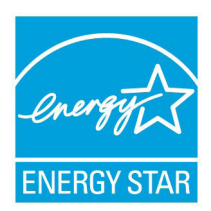

ENERGY STAR to wspólny program Agencji Ochrony Środowiska USA i Departamentu Energii USA, pomagający w uzyskaniu oszczędności i chroniący środowisko naturalne, poprzez promowanie produktów i działań efektywnych energetycznie.

Wszystkie produkty ASUS z logo ENERGY STAR, są zgodne ze standardem ENERGY STAR, a funkcja zarządzania energią jest włączona domyślnie. Monitor

i komputer sa automatycznie ustawiane na uruchomienie trybu uspienia po 15 i 30 minutach braku aktywnosci u0ytkownika. W celu wybudzenia komputera, kliknij myszą lub naciśnij dowolny przycisk na klawiaturze.

Szczegółowe informacje dotyczące zarządzania energią i wynikające z niego korzyści dla środowiska, można uzyskać pod adresem http://www.energy.gov/powermanagement. Dodatkowo, szczegółowe informacje dotyczące możliwości przyłączenia do programu ENERGY STAR, można uzyskać pod adresem http://www.energystar.gov.

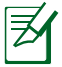

UWAGA: Program Energy Star NIE jest obsługiwany w produktach działajacych na bazie systemów Freedos i Linux.

# **Uwagi dotyczące tego podręcznika**

Aby zapewnić prawidłowe działanie określonych działań należy zwracać uwagę na występujące w tym podręczniku następujące symbole.

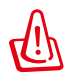

**OSTRZEŻENIE:** Ważne informacje, do których NALEŻY się zastosować, aby zapobiec obrażeniom.

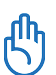

**WAŻNE:** Instrukcje, które NALEŻY wykonać, aby zakończyć zadanie.

**WSKAZÓWKA:** Wskazówki i użyteczne informacje, które mogą pomóc w zakończeniu zadania.

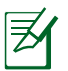

**UWAGA:** Dodatkowe informacje dotyczące specjalnych sytuacji.

Wszystkie ilustracje i zrzuty ekranowe obecne w tym podręczniku służą wyłącznie jako odniesienie. Rzeczywiste specyfikacje produktu i obrazy ekranowe zależą od regionu. W celu uzyskania najnowszych informacji należy odwiedzić stronę sieci web ASUS www.asus.com.

# <span id="page-11-0"></span>All-in-one PC

# **Informacje dotyczące bezpieczeństwa**

Komputer All-in-one PC serii ET2012 został wyprodukowany i przetestowany pod kątem zgodności z najnowszymi standardami dotyczącymi bezpieczeństwa urządzeń technologii informatycznych. Jednakże, aby zapewnić bezpieczeństwo należy przeczytać i zastosować się do następujących instrukcji bezpieczeństwa.

#### **Ustawienia systemu**

- Należy przeczytać i zastosować się do dokumentacji przed rozpoczęciem używania systemu.
- Nie należy używać tego produktu w pobliżu wody lub źródła ciepła, takiego jak grzejnik.
- Ustaw system na stabilnej powierzchni.
- Szczeliny w obudowie służą do wentylacji. Szczelin tych nie należy blokować lub przykrywać. Upewnij się, że dookoła systemu jest wystarczająca ilość miejsca na wentylację. Nigdy nie należy wkładać do szczelin wentylacyjnych jakichkolwiek obiektów.
- Produkt można używać w miejscach, ze średnią temperaturą pomiędzy 0˚C i 40˚C.
- Jeśli używany będzie przedłużacz należy upewnić się, że łączny amperaż urządzeń podłączonych do przedłużacza nie przekracza jego amperażu nominalnego.

#### **Dbanie o system**

- Nie należy chodzić po przewodzie i pozwalać na umieszczanie na nim jakichkolwiek przedmiotów.
- Nie należy wylewać na system wody lub innych płynów.
- Po wyłączeniu systemu w jego obwodach nadal przepływa niewielka ilość prądu elektrycznego. Przed czyszczeniem systemu należy zawsze odłączyć od gniazd zasilających zasilanie, modem i kable sieciowe.
- Aby uzyskać najlepszą czułość na dotyk, ekran dotykowy wymaga okresowego czyszczenia. Należy czyścić ekran z obcych obiektów lub nadmiernej ilości kurzu. W celu czyszczenia ekranu:
	- Wyłącz system i odłącz przewód zasilający od gniazda ściennego.
	- Spryskaj dostarczoną szmatkę do czyszczenia niewielką ilością środka do czyszczenia i delikatnie wytrzyj powierzchnię ekranu.
	- Nie należy spryskiwać bezpośrednio ekranu.
	- Do czyszczenia ekranu nie należy używać środka o właściwościach ścierających lub chropowatej szmatki.
- Po wystąpieniu następujących problemów technicznych dotyczących produktu, odłącz przewód zasilający i skontaktuj się z wykwalifikowanym technikiem serwisu lub dostawcą.
	- Uszkodzony przewód zasilający lub wtyczka.
	- Na system został wylany płyn.
	- System nie działa prawidłowo nawet po zastosowaniu się do instrukcji działania.
	- System został upuszczony lub uszkodzona jest jego obudowa.
	- Zmienia się wydajność systemu.

#### <span id="page-12-0"></span>**Ostrzeżenie dotyczące ciśnienia dźwięku**

Nadmierne ciśnienie dźwięku ze słuchawek dousznych lub nagłownych, może spowodować uszkodzenie lub utratę słuchu. Regulacja głośności oraz korektora na ustawienia inne niż pozycja centralna, mogą zwiększyć napięcie wyjścia słuchawek dousznych lub nagłownych i poziomu ciśnienia dźwięku.

#### **Tuner TV (w wybranych modelach)**

Uwaga dla instalatora systemu telewizji kablowej - To przypomnienie ma zwrócić uwagę instalatora systemów telewizji kablowej na Część 820-93 National Electric Code (Krajowe przepisy dotyczące urządzeń prądu elektrycznego), która zawiera zalecenia prawidłowego uziemienia, a w szczególności, określa, że ekran kabla koncentrycznego należy podłączyć do systemu uziemienia budynku, możliwie najbliżej miejsca wejścia kabla.

### **Adapter**

- 1. Informacje o adapterze (zależy od zakupionego modelu)
	- a. Napięcie wejściowe: 100–240Vac

Częstotliwość wejściowa: 50–60Hz

Parametry prądu wyjścia: 120W (19V, 6.32A)

Parametry napięcia wyjścia: Napięcie stałe 19V

b. Napięcie wejściowe: 100–240Vac

Częstotliwość wejściowa: 50–60Hz

Parametry prądu wyjścia: 90W (19V, 4.74A)

Parametry napięcia wyjścia: Napięcie stałe 19V

- c. Napięcie wejściowe: 100–240Vac Częstotliwość wejściowa: 50–60Hz Parametry prądu wyjścia: 65W (19V, 3.42A) Parametry napięcia wyjścia: Napięcie stałe 19V
- 2. Gniazdo powinno znajdować się w pobliżu urządzenia i powinno być łatwo dostępne.

## **Ostrzeżenie dotyczące wentylatora na prąd stały**

Należy pamiętać, że wentylator na prąd stały jest elementem ruchomym i może być niebezpieczny. Nie należy zbliżać ciała do ruchomych skrzydeł wentylatora.

**Polski** 

# **Witamy**

<span id="page-13-0"></span>Gratulujemy zakupienia komputera All-in-one PC serii ET2012. Następująca ilustracja pokazuje zawartość opakowania z nowym produktem. Jeśli jakikolwiek z następujących elementów będzie uszkodzony lub nie będzie go w opakowaniu należy skontaktować się z dostawcą.

# **Zawartość opakowania**

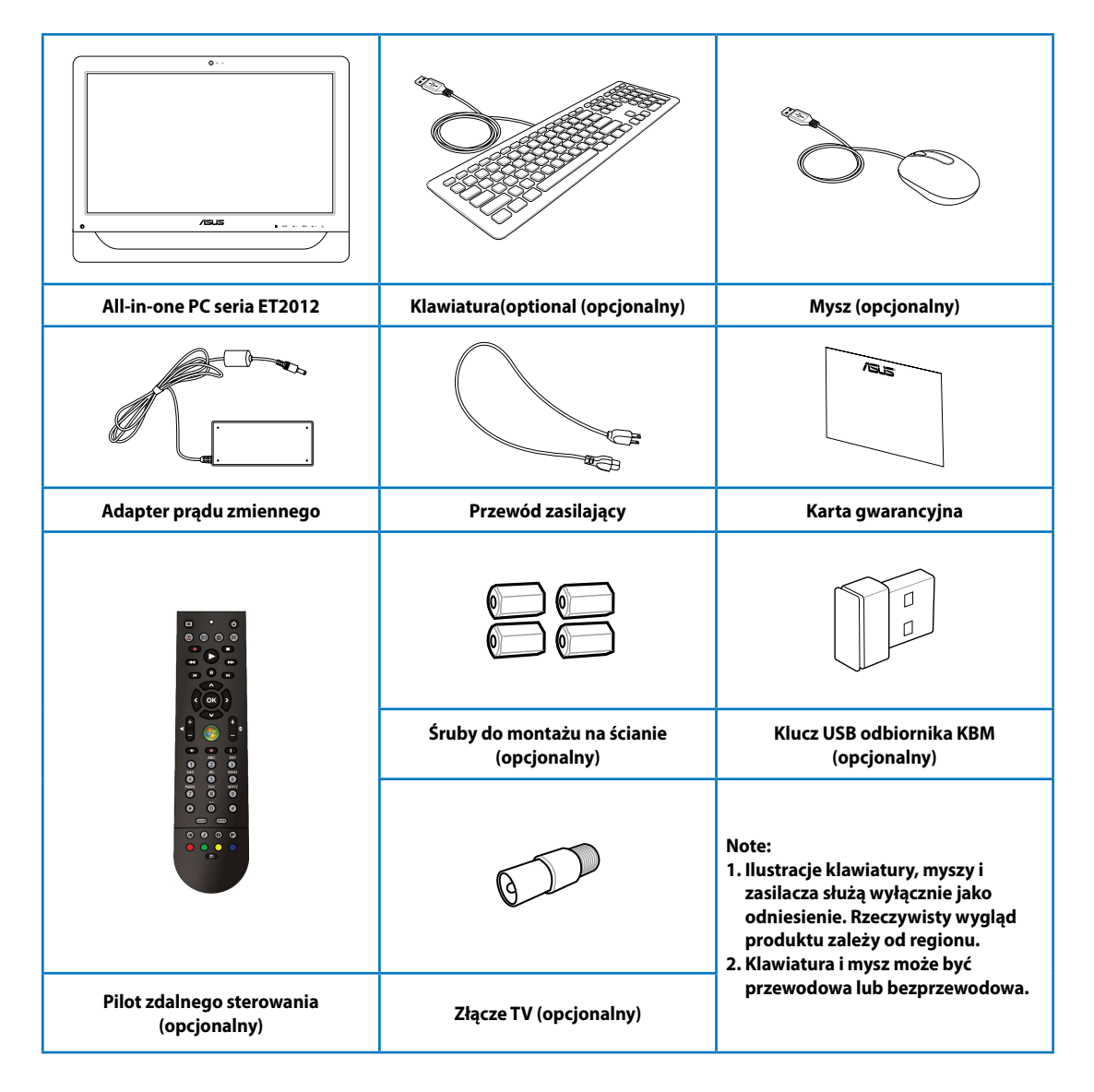

**Polski** 

# **Poznanie komputera All-in-one PC**

# <span id="page-14-0"></span>**Widok z przodu**

Sprawdź następujący schemat, aby zidentyfikować komponenty z przodu systemu.

# **Seria ET2012EG/ET2012IG**

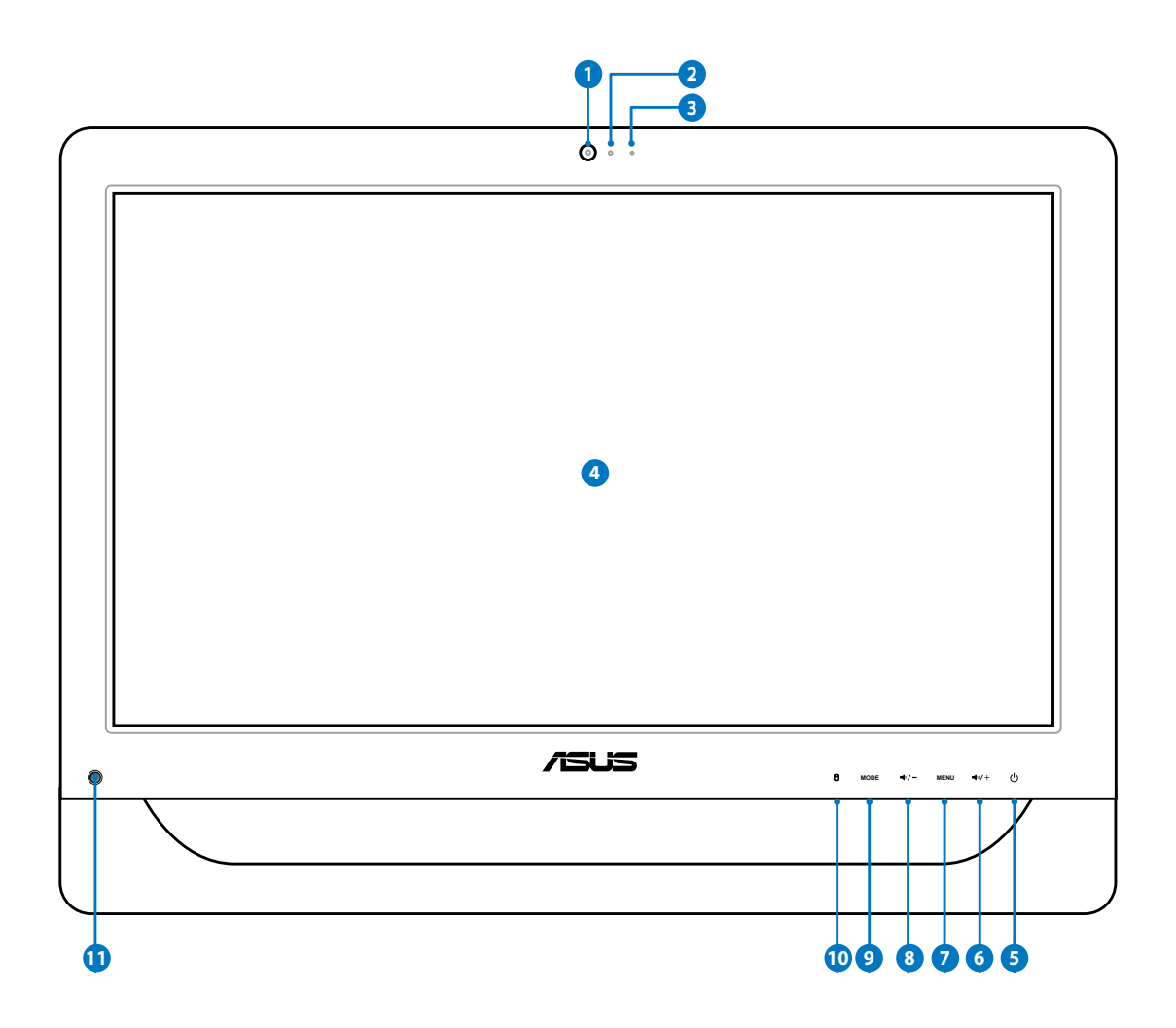

#### **1** Kamera sieci web

 Wbudowany mikrofon z kamerą sieci web umożliwia rozpoczęcie sesji chat wideo online.

#### **2** Dioda LED kamery sieci web

Wskazuje włączenie wbudowanej kamery sieci web.

#### **3 Mikrofon cyfrowy (Wbudowany)**

 Wbudowany mikrofon cyfrowy, można wykorzystać do wideokonferencji, narracji głosowych, nagrań audio i aplikacji multimedialnych.

**4 Wyświetlacz LCD (Funkcja sterowania dotykiem jest dostępna w wybranych modelach)** Wyświetlacz LCD 20" z optymalną rozdzielczością 1600 x 900 z funkcją dotyku, która obsługuje sterowanie dotykiem palców.

#### **5 Przełącznik zasilania**

 Przełącznik zasilania umożliwia przełączenie systemu do pozycji ON/OFF (Włączenie/ Wyłączenie).

#### **6 Ikona głośnik w górę**

 Naciśnij, aby zwiększyć jasność wyświetlacza. Naciśnij, aby przewinać w górę, podczas nawigacji w menu.

#### **7 Przycisk Menu**

 Naciśnij, aby wyświetlić menu. Naciśnij ten przycisk w celu przejścia do/wyboru podświetlonej ikony (funkcji), przy aktywnym OSD.

#### **8 Przycisk W dół**

 Naciśnij, aby zmniejszyć jasność wyświetlacza. Naciśnij, aby przewinać w dół podczas nawigacji w menu.

#### **9 Przycisk MODE (TRYB)**

 Naciśnij w celu przełączenia źródła sygnału wyświetlacza. Po przełączeniu na wejście HDMI, komputer All-in-one PC, można używać jako standardowy, biurkowy monitor LCD.

#### **10 Dioda LED dysku twardego**

Wskazuje aktywność dysku twardego.

#### **11 Odbiornik podczerwieni (w wybranych modelach)**

 Odbiornik podczerwieni odbiera sygnały podczerwieni (IR) z pilota zdalnego sterowania.

<span id="page-16-0"></span>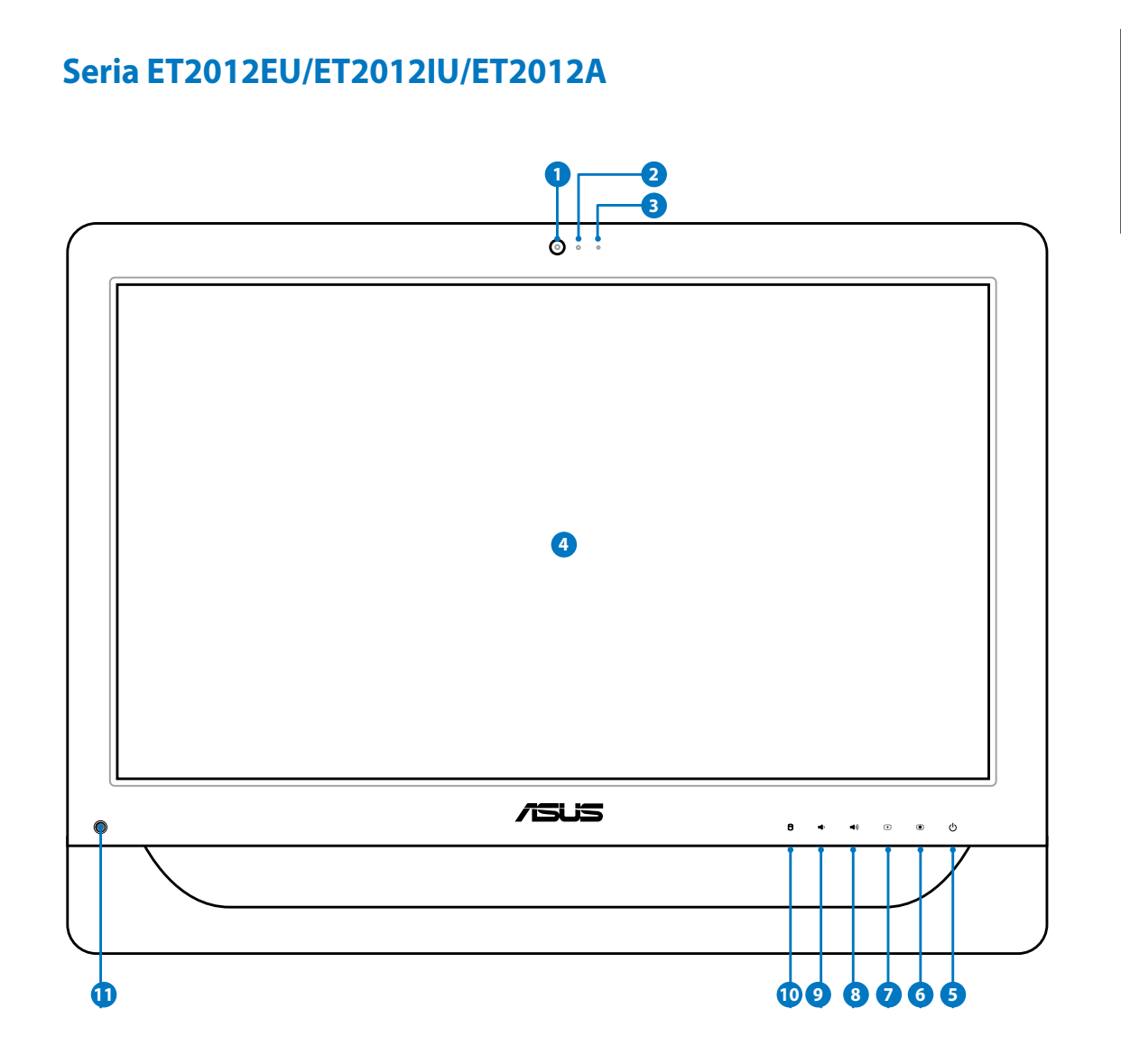

# All-in-one PC

#### **1** Kamera sieci web

 Wbudowany mikrofon z kamerą sieci web umożliwia rozpoczęcie sesji chat wideo online.

#### **2 Dioda LED kamery sieci web**

Wskazuje włączenie wbudowanej kamery sieci web.

#### **3 Mikrofon cyfrowy (Wbudowany)**

 Wbudowany mikrofon cyfrowy, można wykorzystać do wideokonferencji, narracji głosowych, nagrań audio i aplikacji multimedialnych.

#### **4 Wyświetlacz LCD (Funkcja sterowania dotykiem jest dostępna w wybranych modelach)**

 Wyświetlacz LCD 20" z optymalną rozdzielczością 1600 x 900 z funkcją dotyku, która obsługuje sterowanie dotykiem palców.

#### **5 Przełącznik zasilania**

 Przełącznik zasilania umożliwia przełączenie systemu do pozycji ON/OFF (Włączenie/ Wyłączenie).

- **6 Przycisk zwiększania jasności** Zwiększanie jasności wyświetlacza.
- **7 Przycisk zmniejszania jasności**  Zmniejszanie jasności wyświetlacza.

#### **8 Ikona głośnik w górę**

Zwiększenie głośności głośników.

# **9 Ikona głośnik w dół**

Zmniejszenie głośności głośników.

#### **10 Dioda LED dysku twardego**

Wskazuje aktywność dysku twardego.

#### **11 Odbiornik podczerwieni (w wybranych modelach)** Odbiornik podczerwieni odbiera sygnały podczerwieni (IR) z pilota zdalnego sterowania.

# <span id="page-18-0"></span>**Widok z tyłu**

Sprawdź następujący schemat, aby zidentyfikować komponenty z tyłu systemu.

# **Seria ET2012EG/ET2012IG**

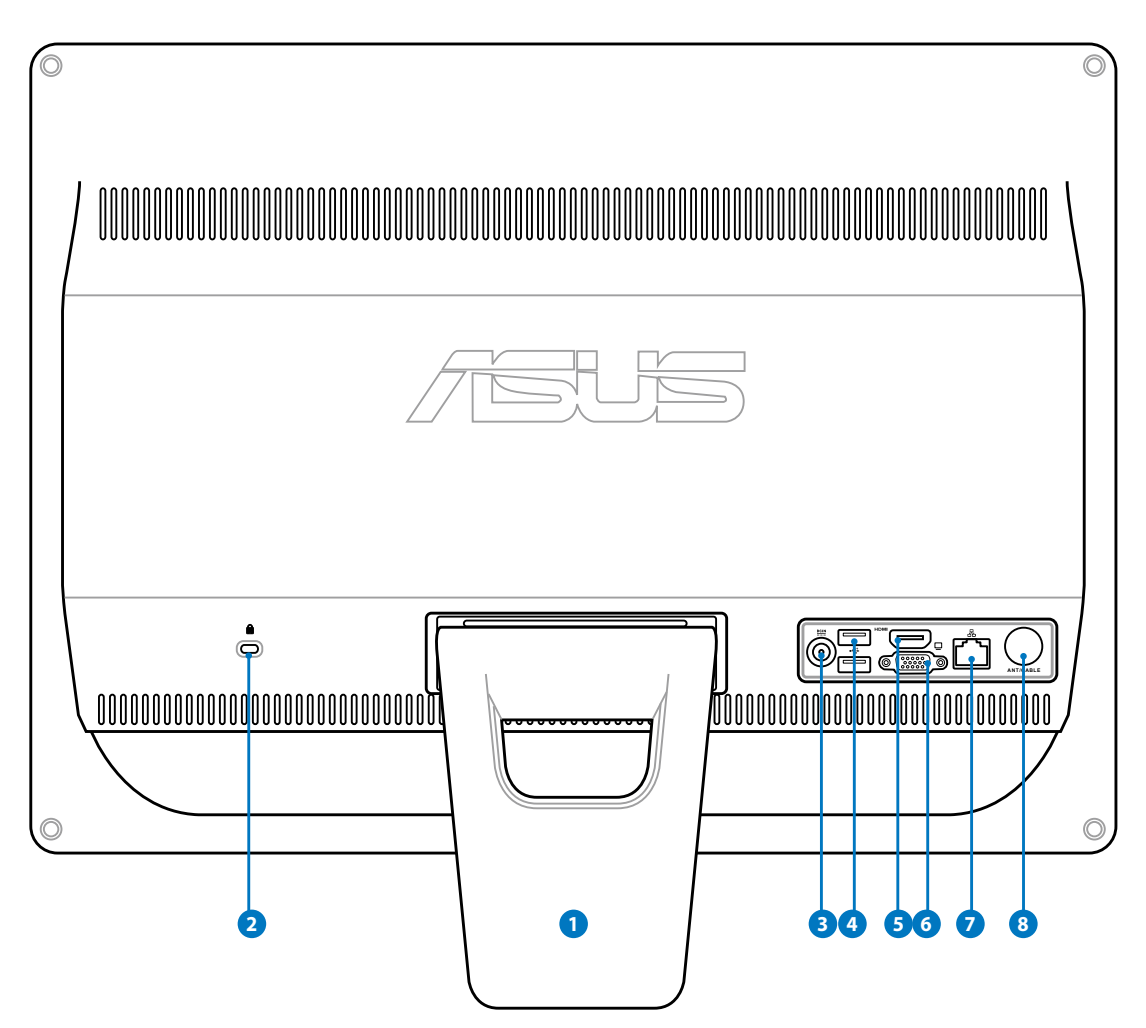

#### **1 Podstawa**

Umożliwia ustawienie systemu w pionie.

#### **<sup>2</sup> Port blokady Kensington®**

 Port blokady Kensington® umożliwia zabezpieczenie komputera produktami zabezpieczenia zgodnymi z Kensington®. Te produkty zabezpieczenia zwykle posiadają metalową linkę zabezpieczenia i zamknięcie, które zabezpieczają komputer przed odłączeniem od stałego obiektu.

#### **3 Wejście zasilania (Prąd stały, napięcie 19V)**

 Dostarczony adapter zasilania konwertuje prąd zmienny na prąd stały dostarczany do tego gniazda, w celu zasilenia komputera. Aby zapobiec uszkodzeniu komputera PC należy zawsze używać dostarczonego adaptera zasilania.

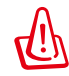

W czasie używania, adapter zasilania może się nagrzewać. Nie należy przykrywać adaptera i należy trzymać go z dala od ciała.

### **4 Port USB**

 Port USB (Universal Serial Bus [Uniwersalna magistrala szeregowa]) jest zgodny z urządzeniami USB takimi jak klawiatury, myszy, aparaty i dyski twarde.

#### **5 Port wejścia HDMI**

 HDMI (High-Definition Multimedia Interface [Wysokiej jakości interfejs multimedialny]) to interfejs cyfrowego, nieskompresowanego sygnału audio/wideo pomiędzy dowolnym źródłem audio/wideo, takim jak przystawka telewizyjna, odtwarzacz DVD.

#### **6 Wyjście wyświetlania (Monitor)**

 15-pinowy port D-sub monitora obsługuje standardowe urządzenie wyświetlania VGA, takie jak monitor lub projektor, umożliwiając wyświetlanie na większym wyświetlaczu zewnętrznym.

#### **7 Port LAN**

 Ośmio pinowy port LAN RJ-45 obsługuje standardowy kabel Ethernet do połączenia z siecią lokalną.

#### **8 Wejście anteny (w wybranych modelach)**

 Wejście antenowe służy do obsługi sygnałów częstotliwości TV lub radia FM (opcjonalnie) i umożliwia korzystanie z usług telewizji abonementowej. Dostarczona antenna może odbierać telewizję cyfrową lub radio FM. Połączenie usługi kablowej umożliwia odbiór telewizji cyfrowej, telewizji analogowej lub radia FM w zależności od opłaconych usług.

# <span id="page-20-0"></span>**Seria ET2012EU/ET2012IU**

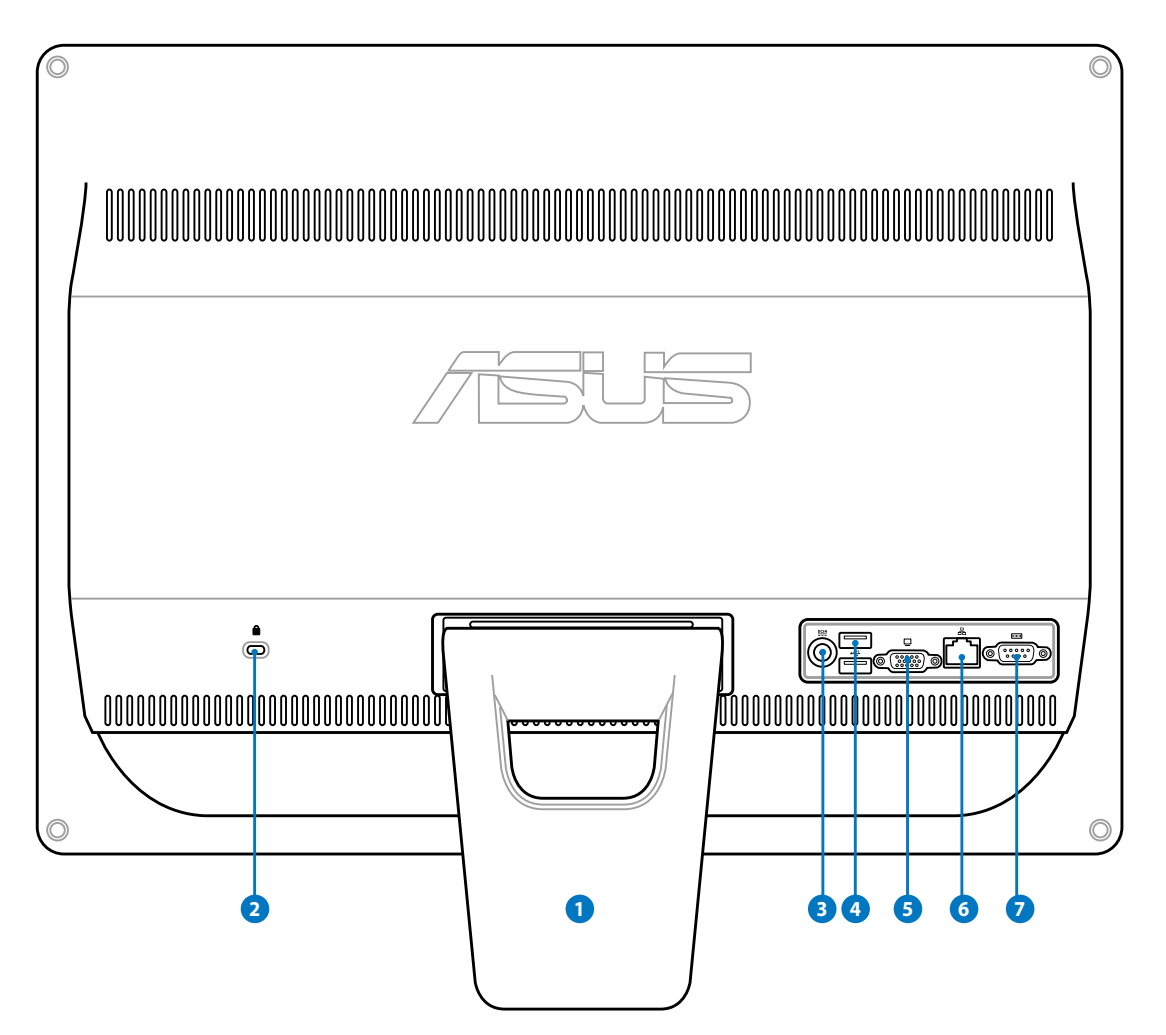

#### **1 Podstawa**

Umożliwia ustawienie systemu w pionie.

#### **<sup>2</sup> Port blokady Kensington®**

 Port blokady Kensington® umożliwia zabezpieczenie komputera produktami zabezpieczenia zgodnymi z Kensington®. Te produkty zabezpieczenia zwykle posiadają metalową linkę zabezpieczenia i zamknięcie, które zabezpieczają komputer przed odłączeniem od stałego obiektu.

#### **<sup>3</sup> Wejście zasilania (Prąd stały, napięcie 19V)**

 Dostarczony adapter zasilania konwertuje prąd zmienny na prąd stały dostarczany do tego gniazda, w celu zasilenia komputera. Aby zapobiec uszkodzeniu komputera PC należy zawsze używać dostarczonego adaptera zasilania.

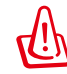

W czasie używania, adapter zasilania może się nagrzewać. Nie należy przykrywać adaptera i należy trzymać go z dala od ciała.

# **4 Port USB**

 Port USB (Universal Serial Bus [Uniwersalna magistrala szeregowa]) jest zgodny z urządzeniami USB takimi jak klawiatury, myszy, aparaty i dyski twarde.

#### **5 Wyjście wyświetlania (Monitor) (w wybranych modelach)**

 15-pinowy port D-sub monitora obsługuje standardowe urządzenie wyświetlania VGA, takie jak monitor lub projektor, umożliwiając wyświetlanie na większym wyświetlaczu zewnętrznym.

#### **6 Port LAN**

 Ośmio pinowy port LAN RJ-45 obsługuje standardowy kabel Ethernet do połączenia z siecią lokalną.

#### **7 Port szeregowy (w wybranych modelach)**

Ten 9-pinowy port szeregowy (COM1), jest przeznacozny do urządzeń szeregowych.

# <span id="page-22-0"></span>**ET2012A**

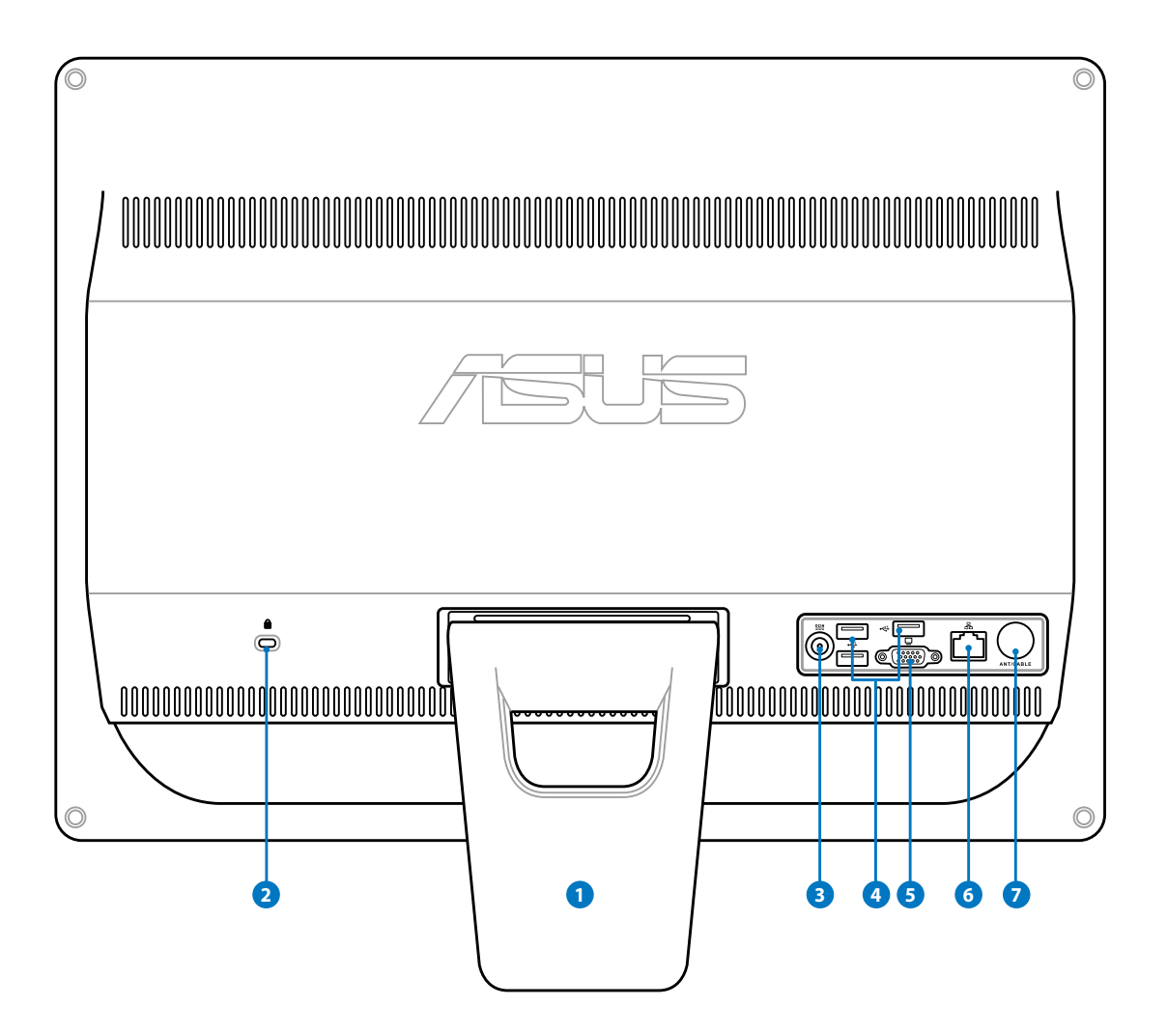

#### **1 Podstawa**

Umożliwia ustawienie systemu w pionie.

### **<sup>2</sup> Port blokady Kensington®**

 Port blokady Kensington® umożliwia zabezpieczenie komputera produktami zabezpieczenia zgodnymi z Kensington®. Te produkty zabezpieczenia zwykle posiadają metalową linkę zabezpieczenia i zamknięcie, które zabezpieczają komputer przed odłączeniem od stałego obiektu.

#### **3 Wejście zasilania (Prąd stały, napięcie 19V)**

 Dostarczony adapter zasilania konwertuje prąd zmienny na prąd stały dostarczany do tego gniazda, w celu zasilenia komputera. Aby zapobiec uszkodzeniu komputera PC należy zawsze używać dostarczonego adaptera zasilania.

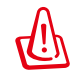

W czasie używania, adapter zasilania może się nagrzewać. Nie należy przykrywać adaptera i należy trzymać go z dala od ciała.

## **4 Port USB**

 Port USB (Universal Serial Bus [Uniwersalna magistrala szeregowa]) jest zgodny z urządzeniami USB takimi jak klawiatury, myszy, aparaty i dyski twarde.

#### **5 Wyjście wyświetlania (Monitor) (w wybranych modelach)**

 15-pinowy port D-sub monitora obsługuje standardowe urządzenie wyświetlania VGA, takie jak monitor lub projektor, umożliwiając wyświetlanie na większym wyświetlaczu zewnętrznym.

#### **6** 品 Port LAN

 Ośmio pinowy port LAN RJ-45 obsługuje standardowy kabel Ethernet do połączenia z siecią lokalną.

#### **<sup>7</sup> Wejście anteny (w wybranych modelach)**

 Wejście antenowe służy do obsługi sygnałów częstotliwości TV lub radia FM (opcjonalnie) i umożliwia korzystanie z usług telewizji abonementowej. Dostarczona antenna może odbierać telewizję cyfrową lub radio FM. Połączenie usługi kablowej umożliwia odbiór telewizji cyfrowej, telewizji analogowej lub radia FM w zależności od opłaconych usług.

**Polski** 

# <span id="page-24-0"></span>**Widok z boku**

**2**

Sprawdź następujący schemat, aby zidentyfikować komponenty z boku systemu.

#### **n** L<sub>M</sub> Czytnik kart pamięci (w wybranych modelach)

 Zwykle zewnętrzny czytnik do obsługi kart pamięci należy zakupić oddzielnie. Wbudowany czytnik kart pamięci odczytuje karty MMC/SD/SDHC używane w takich urządzeniach jak aparaty cyfrowe, odtwarzacze MP3, telefony komórkowe i PDA.

#### **Port USB 2.0/3.0 (w wybranych modelach)**

 Port USB (Universal Serial Bus [Uniwersalna magistrala szeregowa]) jest zgodny z urządzeniami USB takimi jak klawiatury, myszy, aparaty i dyski twarde.

#### **3 Port wyjścia HDMI**

 HDMI (High-Definition Multimedia Interface [Wysokiej jakości interejs multimedialny]), to nieskompresowany, w pełni cyfrowy interfejs audio/wideo pomiędzy źródłem audio/wideo, takim jak przystawka telewizyjna, odtwarzacz DVD.

#### **4 Gniazdo mikrofonu**

 Gniazdo mikrofonu służy do podłączenia mikrofonu używanego do wideokonferencji, narracji głosowych lub zwykłego nagrywania audio.

#### **5 Gniazdo słuchawek/wyjścia audio**

 Gniazdo słuchawek stereo (3,5mm) jest używany do podłączenia sygnału wyjścia audio systemu do wzmacnianych głośników lub słuchawek. Używanie tego gniazda powoduje automatyczne wyłączenie wbudowanych głośników.

#### **6 Napęd optyczny**

 Wbudowany napęd optyczny może obsługiwać dyski kompaktowe (CD), cyfrowe dyski video (DVD) i/lub dyski Bluray (BD) oraz może obsługiwać nagrywanie (R) lub ponowny zapis (RW) Szczegółowy opis dla każdego modelu zawierają specyfikacje handlowe.

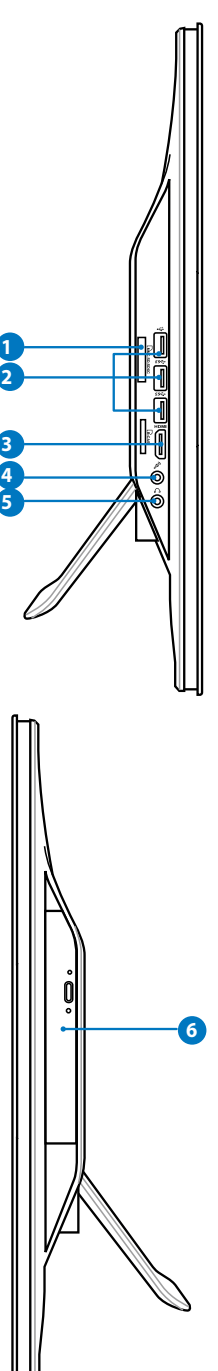

# <span id="page-25-0"></span>**Używanie ekranu dotykowego**

Komputer All-in-one PC umożliwia sterowania palcami. Poprzez dotknięcia palcem lub użycie rysika można wprowadzać komendy do komputera All-in-one PC. Efekt funkcji dotykania jest podobny do działania myszy:

- Dotknięcie = kliknięcie lewym przyciskiem myszy
- Dotknięcie i przytrzymanie = kliknięcie prawym przyciskiem myszy

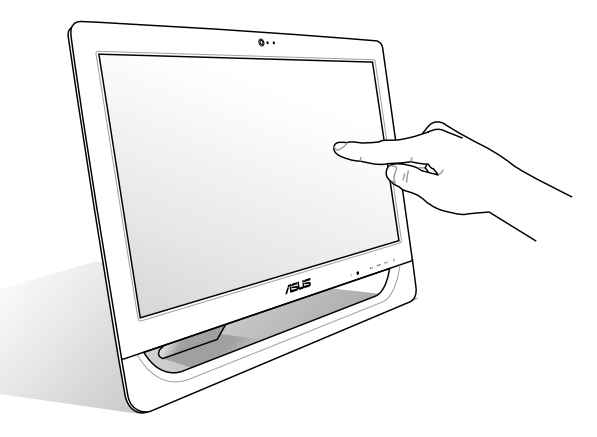

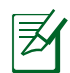

Ekran dotykowy jest dostępny w wybranych modelach.

#### **Wyświetlanie wskaźnika dotykowego**

Wskaźnik dotykowy i mysz wirtualna, są pomocne w zwiększeniu wygody używania ekranu dotykowego. Aby wyświetlić wskaźnik dotykowy

1. Na pulpicie Windows®, kliknij **Start** > **Panel sterowania** > **Widok urządzeń i drukarki**.

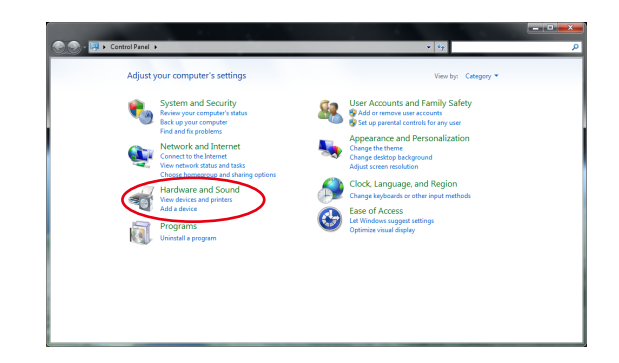

# All-in-one PC

<span id="page-26-0"></span>2. Kliknij **Zmień ustawienia wprowadzania dotykiem**.

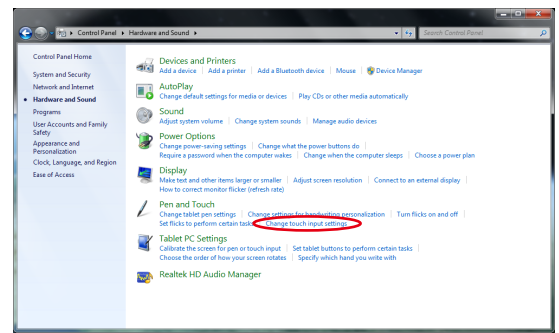

4. Po dotknięciu ekranu pojawi się na nim

3. Kliknij w górnej cześci zakładkę **Dotyk** i kliknij okno opcji **Pokazuj wskaźnik dotykowy podczas interakcji z elementami na ekranie**. Kliknij **OK**, aby zakończyć konfigurację.

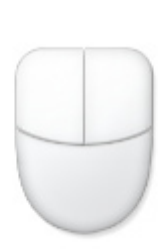

mysz wirtualna.

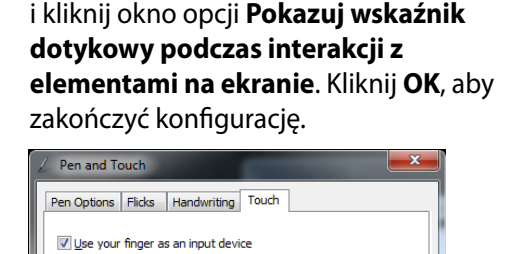

Equivalent mouse action

Double-click

Right-click

 $Settings...$ 

Advanced Options...

Apply

 $Cancel$ 

Use your finger to interact with items on the screen. You can adjust the settings for each touch action.

Touch actions

Touch action Double-tap

Press and hold

ouch pointer

# **Czyszczenie ekranu dotykowego**

 $\overline{\alpha}$ 

Show the touch pointer when I'm interacting with items<br>on the screen.

- Aby uzyskać najlepszą czułość na dotyk, ekran dotykowy wymaga okresowego czyszczenia. Należy czyścić ekran z obcych obiektów lub nadmiernej ilości kurzu. W celu czyszczenia ekranu:
	- Wyłącz system i odłącz przewód zasilający od gniazda ściennego.
	- Spryskaj małą ilością środka do czyszczenia szyb dostarczoną szmatkę do czyszczenia i delikatnie wytrzyj powierzchnię ekranu i ramkę ekranu.
	- Nie należy spryskiwać bezpośrednio ekranu.
	- Do czyszczenia ekranu nie należy używać środka o właściwościach ścierających lub chropowatej szmatki.

# **Pozycjonowanie All-in-one PC**

# <span id="page-27-0"></span>**Ustawianie na biurku**

Ustaw All-in-one PC na płaskiej powierzchni, takiej jak stół lub biurko i odciągnij podstawę, aż do jej zaskoczenia we właściwe miejsce. Następnie nachyl panel wyświetlacza pod kątem 12 do 30 stopni od pionu.

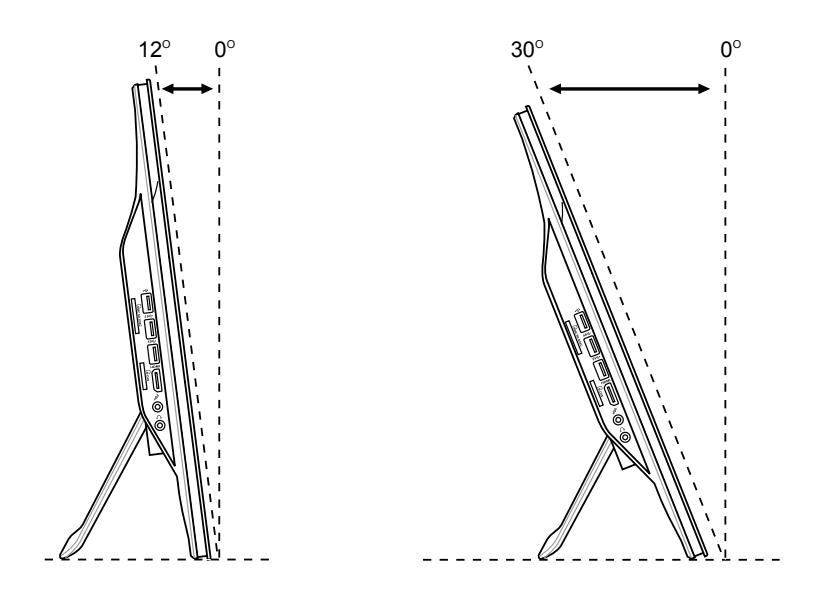

# <span id="page-28-0"></span>**Instalacja śrub do montażu na ścianie (opcjonalny)**

W celu zamontowania na ścianie komputera PC wszystko-w-jednym należy zakupić opcjonalne śruby do montażu na ścianie i zestaw do montażu na ścianie (podkładkę i stelaż; VESA100, 100mm x 100mm). Zainstaluj śruby do montażu na ścianie, według następujących instrukcji.

1. Umieść komputer PC wszystko-w-jednym na płaskiej powierzchni, takiej jak stół lub biurko, a następnie odkręć dwie śruby pod podstawą. Śruby należy zachować na wypadek potrzeby ponownej instalacji podstawy w przyszłości.

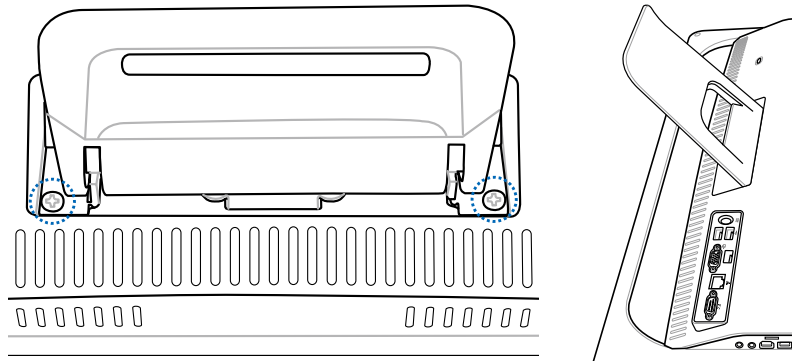

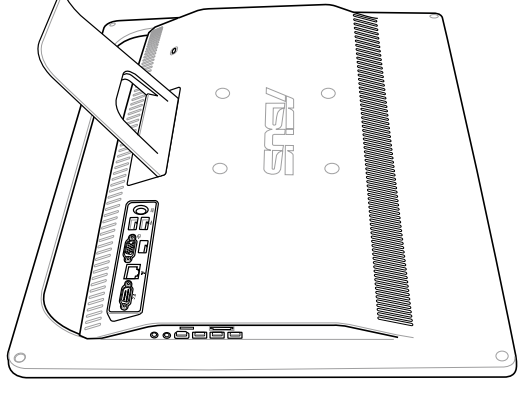

2. Aby zwolnić podstawę, naciśnij podstawę w dół, pchnij ją do przodu i unieś. Zdejmij i odłóż podstawę.

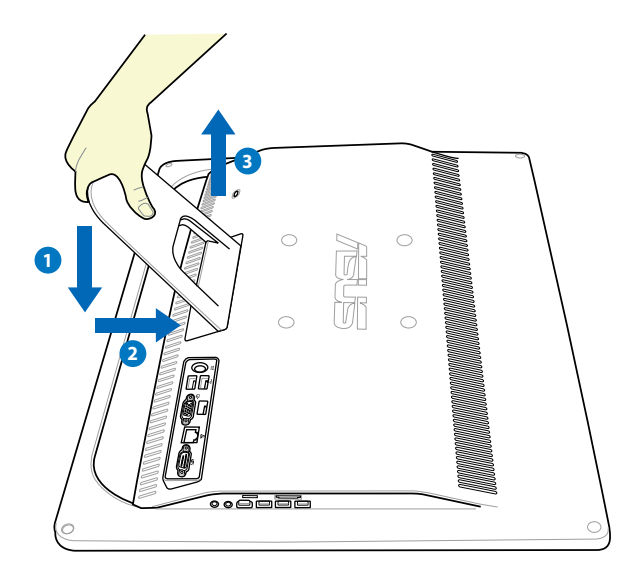

3. Zdejmij z otworów na panelu tylnym, cztery gumowe nakładki.

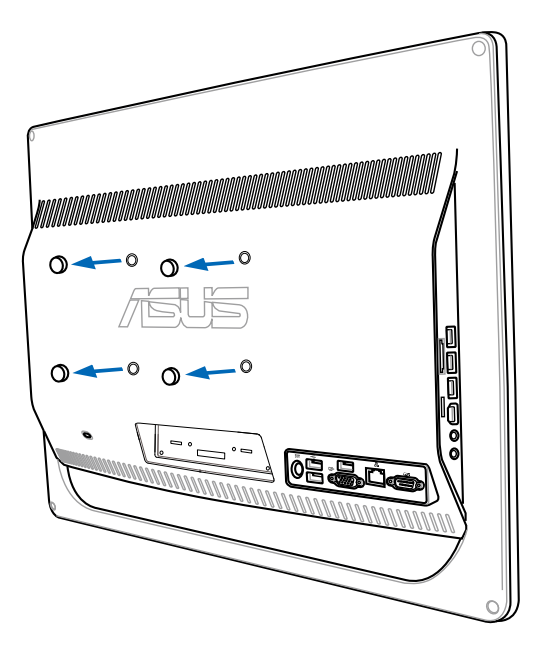

4. Przełóż cztery śruby do montażu na ścianie przez otwory w panelu tylnym.

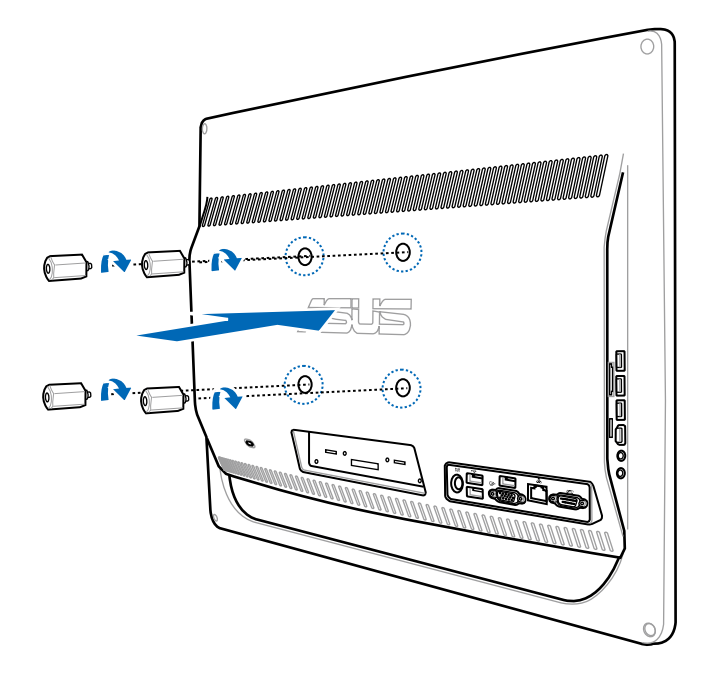

5. Zamontuj komputer PC wszystko-w-jednym na mocnej ścianie, poprzez użycie śrub do montażu na ścianie ze standardowym zestawem do montażu na ścianie (podkładka i stelaż). Wykonaj instrukcje opisane w podręczniku instalacji, dostarczone z zestawem do montażu na ścianie.

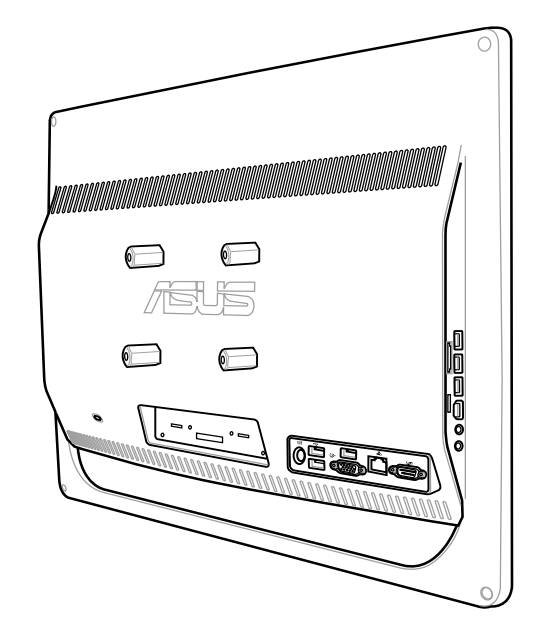

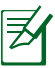

- Śruby do montażu na ścianie to akcesoria opcjonalne.
- Zestaw do montażu na ścianie powinien być zgodny z zestawami w standardzie VESA 100, które można zakupić osobno.
- Aby zapewnić bezpieczeństwo, przed montażem komputera PC wszystko-w-jednym na ścianie należy uważnie przeczytać podręcznik instalacji zestawu do montażu na ścianie.

# **Ustawienia All-in-one PC**

# <span id="page-31-0"></span>**Podłączanie przewodowej klawiatury i myszy**

Podłącz klawiaturę do portu USB na panelu tylnym (**1**). Jeśli kabel klawiatury i myszy jest za krótki, klawiaturę i mysz można także podłączyć do portu **USB** z lewej strony ( **2** ).

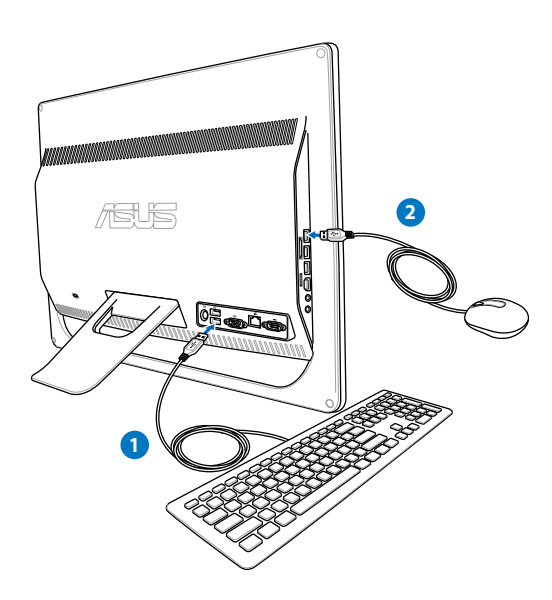

# **Podłączanie bezprzewodowej klawiatury i myszy**

- 1. Zainstaluj baterie w bezprzewodowej klawiaturze i myszy.
- 2. Włóż bezprzewodowy odbiornik klawiatury/myszy do portu **USB** komputera All-in-one PC.
- 3. Można rozpocząć używanie bezprzewodowej klawiatury i myszy.

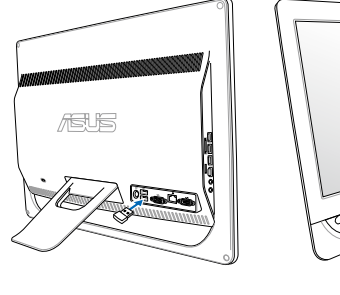

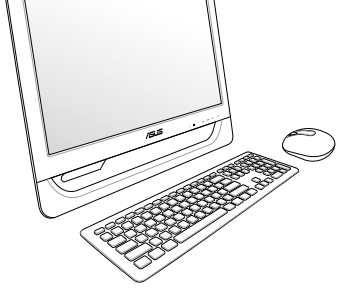

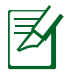

Pokazane powyżej ilustrację służą wyłącznie jako odniesienie. Rzeczywisty wygląd i specyfikacje klawiatury (przewodowa lub bezprzewodowa) oraz myszy zależy od regionu.

# <span id="page-32-0"></span>**Zasilanie systemu**

Podłącz dostarczony adapter prądu zmiennego do gniazda **DC IN (Wejście prądu zmiennego)** na panelu tylnym ( **1 2 3** ), a następnie naciśnij **Power switch (Przełącznik zasilania)** na panelu przednim ( **4** ) w celu włączenia systemu.

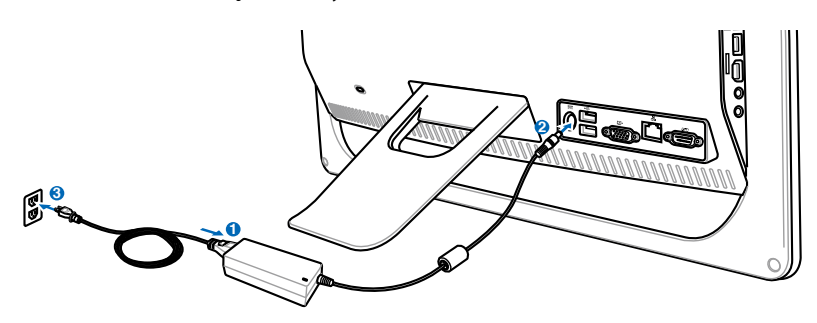

OSTRZEŻENIE! NIE należy podłączać przewodu zasilającego prądu zmiennego do gniazdka prądu zmiennego, przed podłączeniem do systemu wtyczki prądu stałego. Może to spowodować uszkodzenie adpatera prąd zmienny-prąd stały.

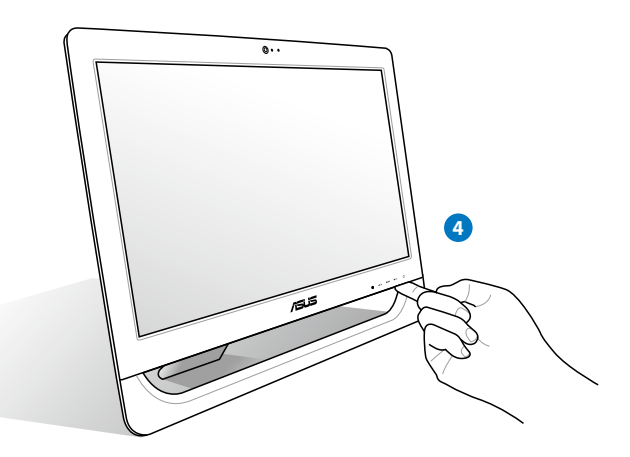

# **Wyłączanie zasilania**

- Aby przełączyć system na tryb wstrzymania, naciśnij **Przełącznik zasilania** U na panelu przednim. Aby z powrotem przejść do systemu operacyjnego, naciśnij ponownie **Przełącznik zasilania**, kliknij myszą, dotknij wyświetlacz lub naciśnij dowolny przycisk na klawiaturze.
- Aby całkowicie wyłączyć system, wykonaj normalny proces wyłączania Windows lub naciśnij i przytrzymaj przez pięć sekund **Przełącznik zasilania** .

# <span id="page-33-0"></span>**Kalibracja ekranu**

Komputer All-in-one PC jest dostarczany z następującym oprogramowaniem, które umożliwia regulację precyzji ekranu dotykowego.

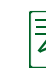

Ekran dotykowy jest dostępny w wybranych modelach.

1. Na pulpicie Windows®, kliknij **Start** > **Panel sterowania** > **Sprzęt i dźwięk** > **Ustawienia komputera typu Tablet** i kliknij **Kalibruj ekran pod kątem pióra lub wprowadzania dotykowego**.

2. W zakładce **Ekran**, kliknij **Kalibruj.**

3. Aby dostarczyć próbki kalibrowania, stuknij krzyżyk, po każdym jego wyświetleniu na ekranie.

> Kliknij prawym przyciskiem w dowolnym miejscu na ekranie, aby powrócić do ostatniego punktu kalibracji. Naciśnij przycisk **Esc** na klawiaturze, aby zamknąć narzędzie. Nie zmieniaj orientacji ekranu, dopóki nie zostanie zakończony proces kalibracji.

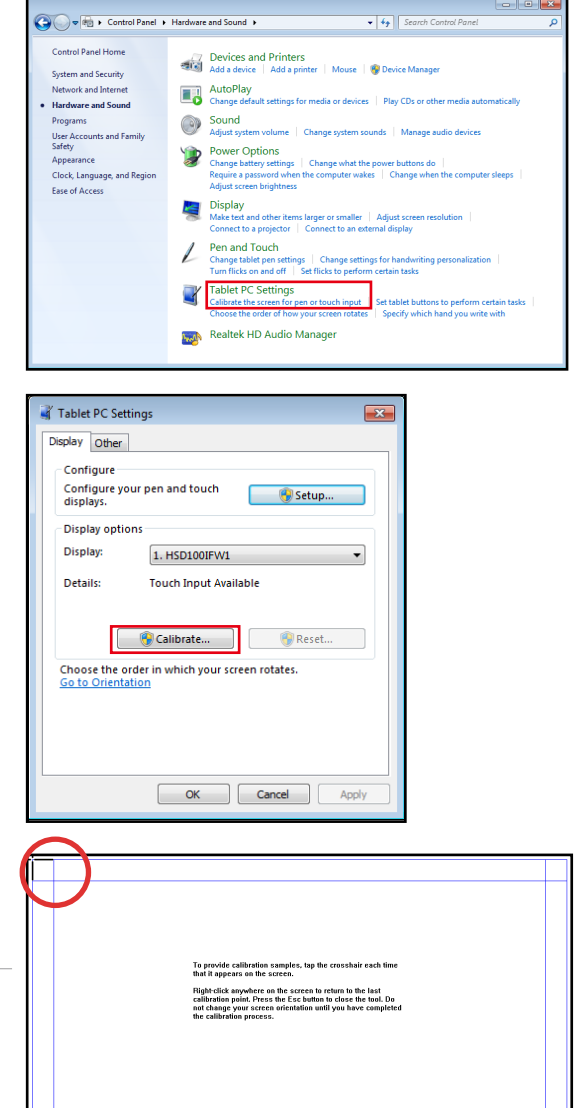

# <span id="page-34-0"></span>**Konfiguracja połączenia bezprzewodowego**

- 1. Kliknij ikonę sieci beprzewodowej z pomarańczową gwiazdką al w obszarze powiadamiania Windows®.
- 2. Wybierz na liście punkt sieci bezprzewodowej do połączenia i kliknij **Połącz** w celu utworzenia połączenia.

Jeśli nie można odszukać wymaganego punktu dostępowego, kliknij ikonę **Odśwież <sup>€</sup>** w prawym, górnym rogu, aby odświeżyć i ponownie przeszukać listę.

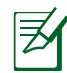

 $\mathcal{S}$ 

Podczas łączenia z siecią z włączonym zabezpieczeniem, wprowadź klucz sieci lub długie hasło.

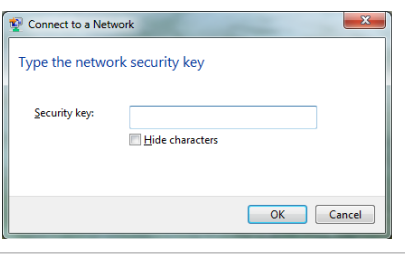

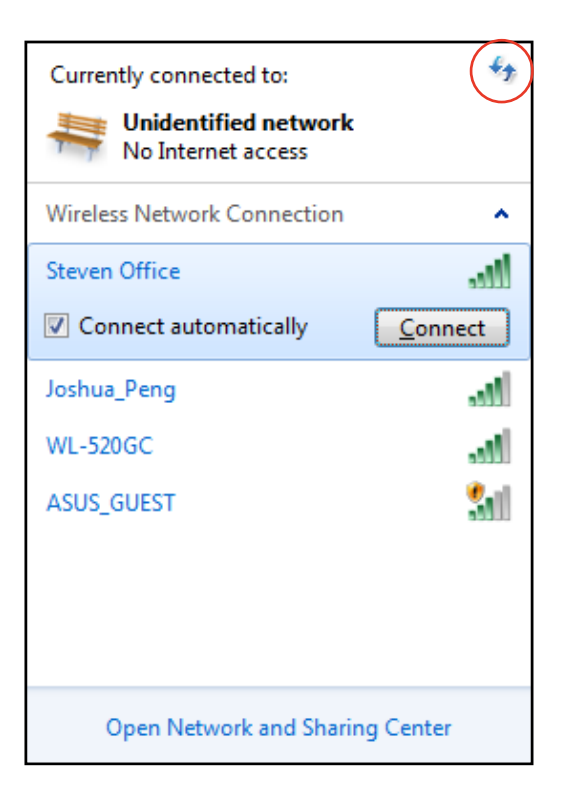

- 3. Po ustanowieniu połączenia, zostanie ono pokazane na liście.
- 4. W obszarze powiadamiania pojawi się ikona sieci bezprzewodowej all.

# <span id="page-35-0"></span>**Konfiguracja połączenia przewodowego**

#### **Używanie statycznego adresu IP:**

1. Kliknij prawym przyciskiem ikonę sieci z żółtym trójkątem ostrzeżenia na pasku zadań Windows® i wybierz **Otwórz Centrum sieci i udostepniania.**

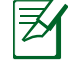

Upewnij się, że do komputera All-in-one PC podłączony został kabel sieci LAN.

2. Kliknij **Zmień ustawienia adaptera** w lewym, niebieskim panelu.

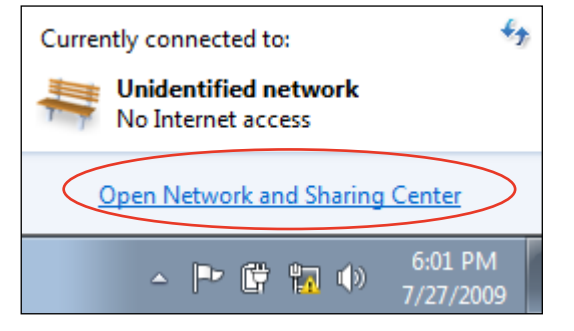

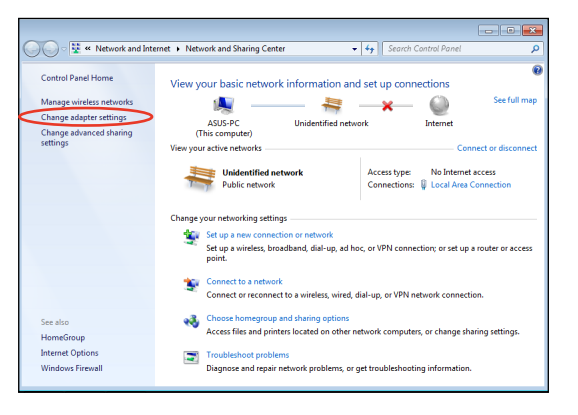

3. Kliknij prawym przyciskiem **Połączenie z siecią lokalną** i wybierz **Właściwości**.

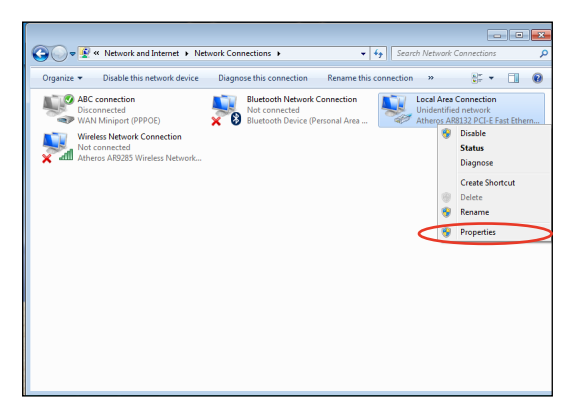

4. Podświetl **Protokół internetowy w wersji 4 (TCP/IPv4)** i kliknij **Właściwości**.

- 5. Wybierz **Użyj następującego adresu IP**.
- 6. Wprowadź **Adres IP**, **Maska podsieci** i **Domyślna brama**.
- 7. Jeśli jest to potrzebne, wprowadź adres **Preferred DNS server (Preferowany serwer DNS)**.
- 8. Po wprowadzeniu wszystkich powiązanych wartości, kliknij **OK**, aby zakończyć konfigurację.

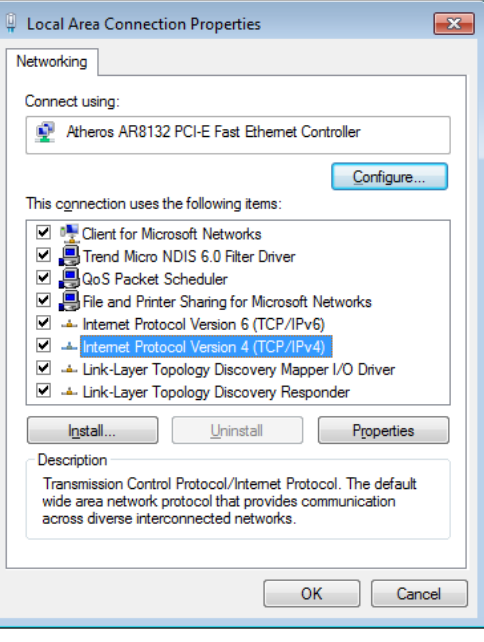

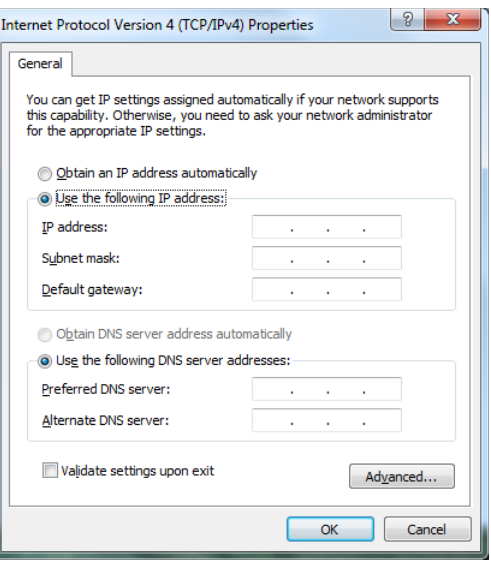

# <span id="page-37-0"></span>All-in-one PC

#### **Stosowanie dynamicznego IP (Połączenie PPPoE)**

- 1. Powtórz czynności 1– 4 z poprzedniej części.
- 2. Wybierz **Obtain an IP address automatically (Uzyskaj adres IP automatycznie)** i kliknij **OK**.

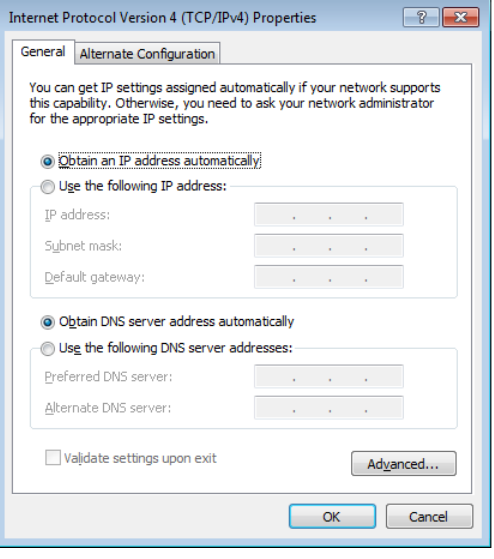

*(Jeśli używane jest PPPoE, kontynuuj następujące czynności)*

3. Powróć do **Centrum sieci i udostępniania**, a następnie kliknij **Skonfiguruj połączenie lub sieć**.

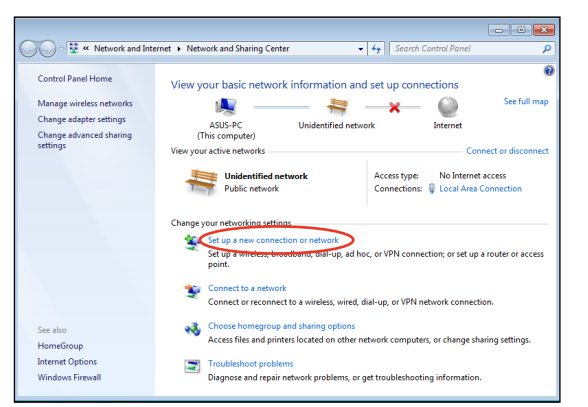

4. Wybierz **Połącz z Internetem** i kliknij **Dalej**.

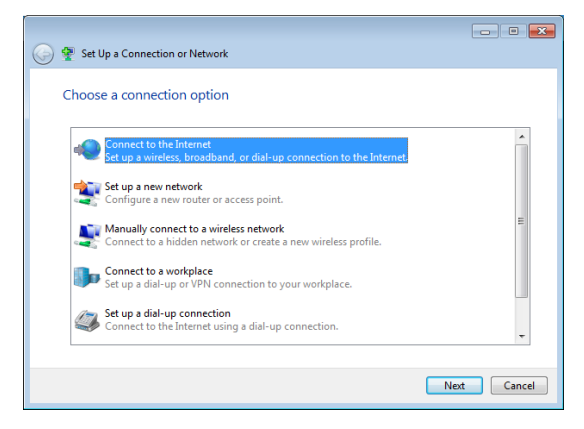

**Polski** 

5. Wybierz **Szerokopasmowe (PPPoE)** i kliknij **Dalej**.

6. Wprowadź Nazwa użytkownika i Hasło oraz nazwa połączenia. Kliknij **Połącz**.

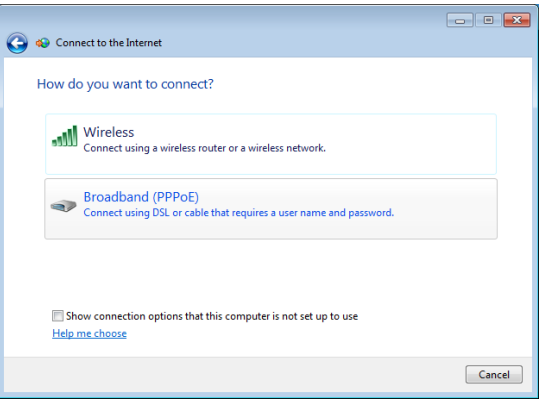

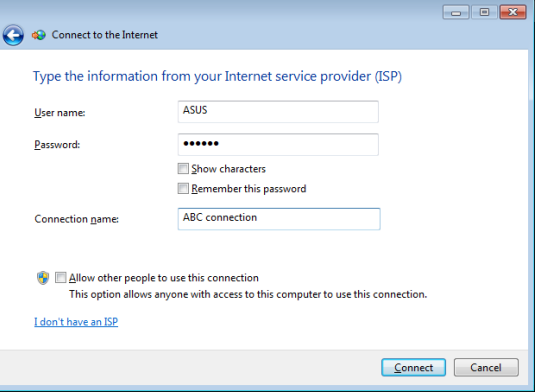

7. Kliknij **Zamknij**, aby zakończyć konfigurowanie.

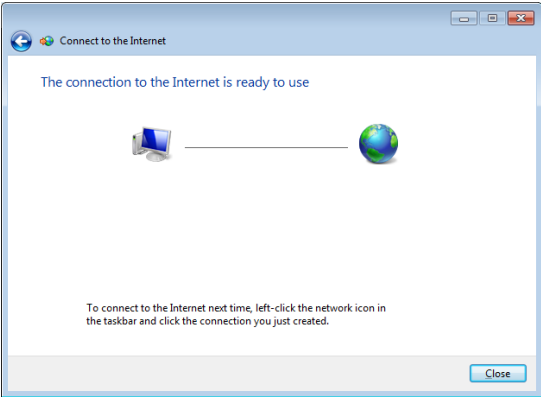

8. Kliknij ikonę sieci na pasku zadań i kliknij utworzone połączenie.

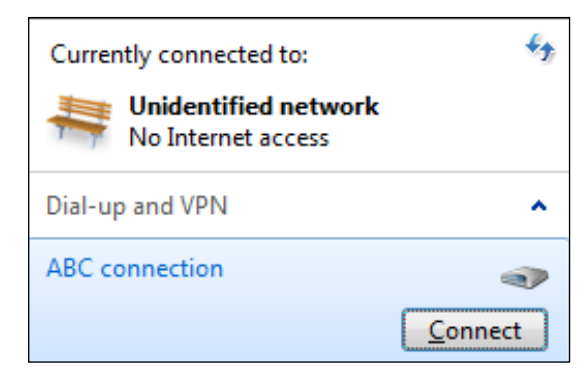

9. Wprowadź opcję Nazwa użytkownika i Hasło. Kliknij **Połącz** w celu połączenia z Internetem.

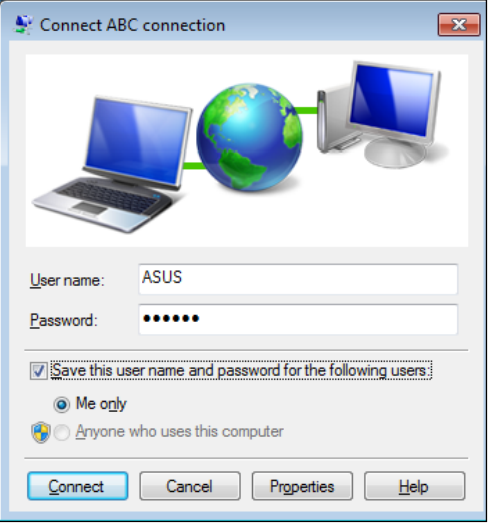

**Polski** 

# <span id="page-40-0"></span>**Konfiguracja wyjścia audio**

All-in-one PC obsługuje różne konfiguracje audio. Ustawienie systemu z użyciem głośników stereo lub systemu wielokanałowego systemu głośników audio.

## **Konfiguracje głośników**

Wykonaj ustawienie systemu z następującymi konfiguracjami głośników:

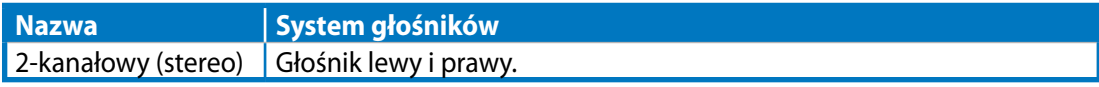

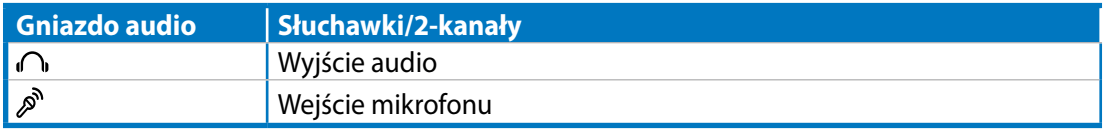

Głośnik stereo jest ustawiony jako dwukanałowy system lewy-prawy. Wielokanałowy głośnik ma kanał lewy-prawy przedni i lewy-prawy tylny (surround) oraz może mieć subwoofer i głośnik centralny.

## **Podłączanie głośników**

Sprawdź tabelę poniżej z opisem gniazd audio na panelu tylnym i ich funkcji.

*Dla głośników stereo lub słuchawek*

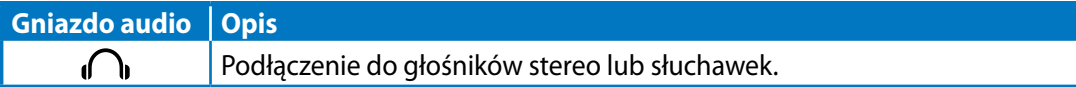

# **Przywracanie systemu**

# <span id="page-41-0"></span>**Użycie ukrytej partycji**

#### **Przywracanie systemu operacyjnego na domyślną partycję fabryczną (Przywracanie F9)**

- 1. Naciśnij [F9] podczas rozruchu.
- 2. Po wyświetleniu tego elementu wybierz **Windows setup (Ustawienia Windows) [Włączone EMS]** i naciśnij [Enter].
- 3. Wybierz język i kliknij **Next (Dalej)**.
- 4. Wybierz **Recover the OS to the Default Partition (Przywróć system operacyjny na domyślną partycję)** i kliknij **Next (Dalej)**.
- 5. Wyświetlona zostanie domyślna partycja fabryczna. Kliknij **Next (Dalej)**.
- 6. Dane na domyślnej partycji zostaną usunięte. Kliknij **Recover (Przywróć)** w celu uruchomienia przywracania systemu.

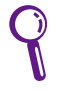

Usunięte zostaną wszystkie dane z wybranej partycji. Upewnij się, że została wykonana wcześniej kopia zapasowa ważnych danych.

7. Po pomyślnym zakończeniu przywracania, kliknij **Reboot (Uruchom ponownie)** w celu ponownego uruchomienia systemu.

## **Wykonywanie kopii zapasowej danych domyślnego środowiska fabrycznego do napędu USB (Kopia zapasowa F9)**

- 1. Powtórz czynności 1 3 z poprzedniej części.
- 2. Wybierz **Backup the Factory Environment to a USB Drive (Kopia zapasowa środowiska fabrycznego do napędu USB)** i kliknij **Next (Dalej)**.
- 3. Podłącz urządzenie pamięci masowej USB do komputera PC, aby rozpocząć wykonywanie kopii zapasowej domyślnego środowiska fabrycznego.

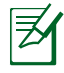

Wymagana pojemność podłączonego urządzenia pamięci masowej USB, nie powinna przekraczać 20GB. Rzeczywista pojemność zależy od modelu komputera PC.

4. Wybierz wymagane urządzenie pamięci masowej USB, jeśli do komputera All-in-one PC podłączone jest więcej niż jedno urządzenie pamięci masowej USB i kliknij **Next (Dalej)**.

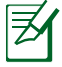

Jeśli w wybranym urządzeniu pamięci masowej USB istnieje już partycja o prawidłowej wielkości (na przykład, partycja wykorzystana jako partycja kopii zapasowej), system pokaże tę partycję automatycznie i użyje ją do wykonania kopii zapasowej.

**Polski** 

<span id="page-42-0"></span>5. W zależności od sytuacji określonych w poprzedniej czynności, usunięte zostaną dane w wybranym urządzeniu pamięci masowej USB lub w wybranej partycji. Kliknij **Backup (Kopia zapasowa)** w celu rozpoczęcia wykonywania kopii zapasowej.

Utracone zostaną wszystkie dane w wybranym urządzeniu pamięci masowej lub w wybranej partycji. Upewnij się, że została wykonana wcześniej kopia zapasowa ważnych danych.

6. Po pomyślnym zakończeniu wykonania kopii zapasowej domyślnego środowiska fabrycznego, kliknij **Reboot (Uruchom ponownie)** w celu ponownego uruchomienia systemu.

# **Używanie urządzenia pamięci masowej USB (Przywracanie z USB)**

Po uszkodzeniu partycji przywracania w systemie należy użyć urządzenia pamięci masowej USB do przywrócenia systemu do domyślnej partycji fabrycznej lub danych środowiska fabrycznego na cały dysk twardy.

- 1. Podłącz urządzenie pamięci masowej USB w którym ma zostać zapisana kopia zapasowa danych środowiska fabrycznego.
- 2. Naciśnij <ESC> podczas uruchamiania, po czym pojawi się ekran **Please select boot device (Wybierz urządzenie rozruchowe)**. Wybierz USB:XXXXXX w celu uruchomienia z podłączonego urządzenia pamięci masowej USB.
- 3. Wybierz język i kliknij **Next (Dalej)**.
- 4. Wybierz **Restore (Odtwórz)** i kliknij **Next (Dalej)**.
- 5. Wybierz zadanie i kliknij **Next (Dalej)**. Opcje zadania:

#### **• Restore the OS to the Default Partition only (Odtworzenie systemu operacyjnego wyłącznie na partycji domyślnej)**

 Wybierz tę opcję, aby przywrócić system operacyjny na domyślną partycję fabryczną. Ta opcja powoduje usunięcie wszystkich danych na systemowej partycji "C" i zachowuje partycję "D" niezmienioną. Po kliknięciu **Next (Dalej)**, wyświetlona zostanie domyślna partycja fabryczna. Kliknij ponownie **Next (Dalej)**.

#### **• Restore the Whole Hard Disk (Odtworzenie całego dysku twardego)**

 Wybierz tę opcję, aby przywrócić komputer All-in-one PC do domyślnego stanu fabrycznego. Opcja ta usuwa wszystkie dane z dysku twardego i tworzy nową partycję systemową, jako napęd "C", pustą partycję jako napęd "D" i partycję przywracania.

- 6. Dane na domyślnej partycji fabrycznej lub na całym dysku twardym zostaną usunięte, w zależności od opcji wybranej w poprzedniej czynności. Kliknij **Restore (Odtwórz)**, aby uruchomić zadanie.
- 7. Po pomyślnym zakończeniu przywracania, kliknij **Reboot (Uruchom ponownie)** w celu ponownego uruchomienia systemu.

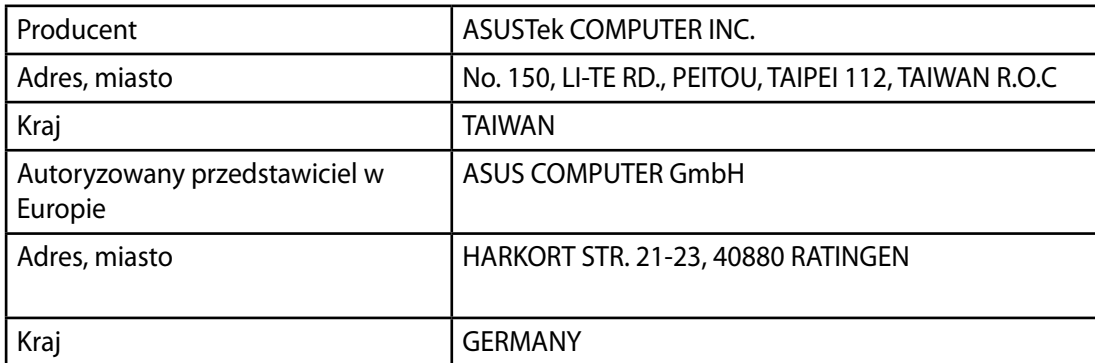